# **Мультиплексор линейного тракта**

# **МЛТ - 30Е**

**Руководство по эксплуатации**

**НИКА.004.3.01.029 РЭ**

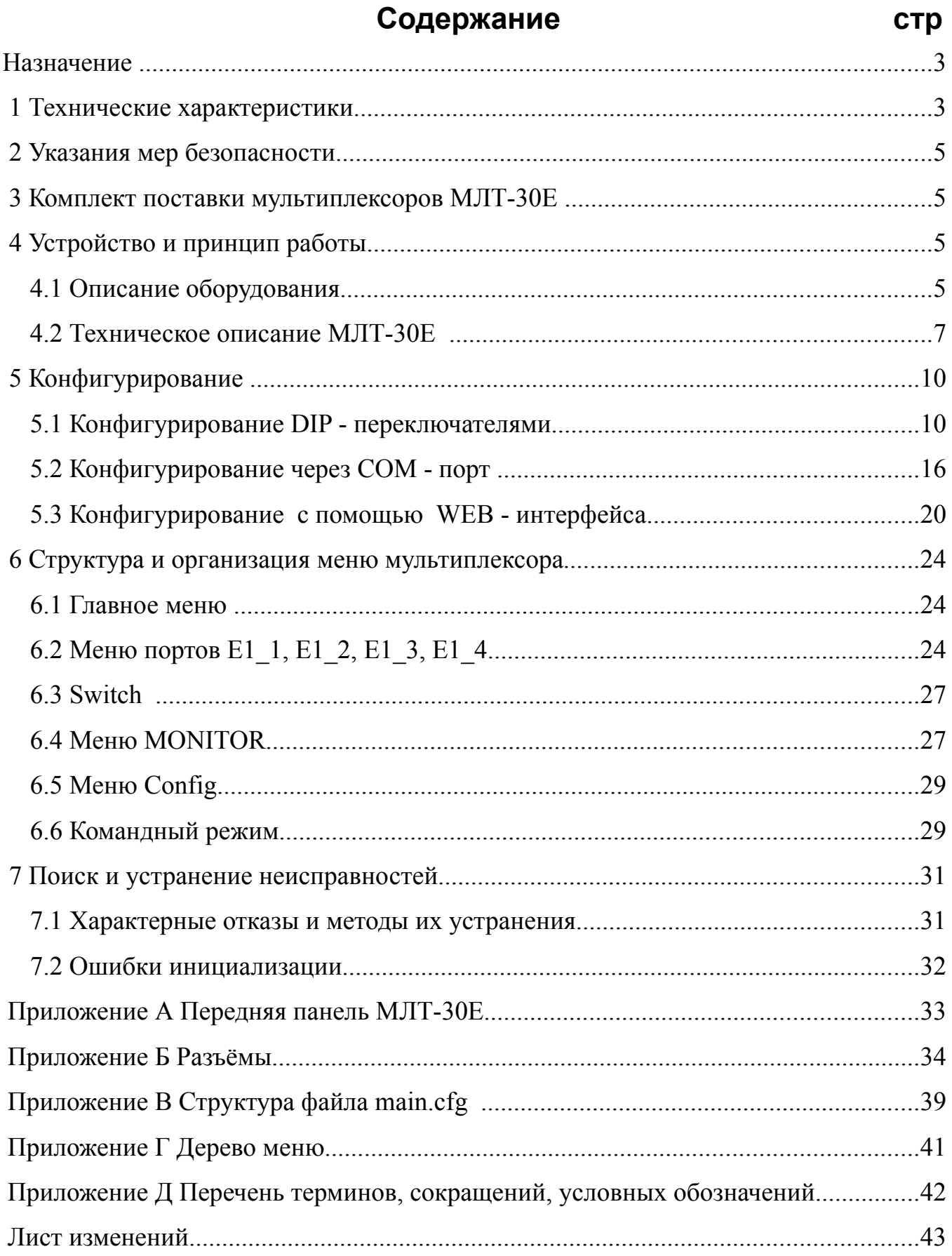

#### *Назначение*

Это руководство по эксплуатации составлено на 4-х портовый мультиплексор 30-тиканального линейного тракта (далее по тексту МЛТ-30Е) системы передачи цифровой ІКМ 60. МЛТ-30Е предназначенный для тракта 2048 кбит/с, согласно СЕРТ, для цифрового разделения потока ИКМ-30 на три направления ИКМ-30 или ИКМ-15 с различными способами распределения количества каналов.

Два устройства МЛТ-30Е служат для объединения двух локальных сетей Ethernet.

#### *1 Технические характеристики*

● Технические характеристики соответствуют ГОСТ 26886, ГОСТ 27763 и рекомендациям G.703.6,G.704 ITU-Т, распространяющимся на стыковые сигналы, параметры стыка и структуру стыка ИКМ-30.

• Основные параметры линейного сигнала портов Е1 1, Е1 2, Е1  $3 \text{ u E1 } 4$ :

1) измерительное нагрузочное сопротивление - 120 Ом активное;

2) номинальное пиковое напряжение импульса в линии - 3 В;

3) пиковое напряжение пробела (при отсутствии импульса) - от 0 до 0,3 В;

4) минимальный принимаемый уровень - минус 6 дБ относительного уровня передачи.

• Отношение амплитуд импульсов положительной и отрицательной полярности в середине импульса по длительности - от 0,95 до 1,05.

● Отношение длительностей импульсов положительной и отрицательной полярности при половине номинальной амплитуды - от 0,95 до 1,05.

- Параметры интерфейса в режиме ИКМ-30:
- характеристики линейного порта по рекомендации G.703 ITU-Т;
- импеданс порта 120 Ом симметричный;
- скорость 2048 кбит/с  $\pm$  50 ppm;
- линейное кодирование ЧПИ, HDB-3;
- формат цикла по рекомендации G.704 ITU-Т;
- канальная емкость 30 каналов ТЧ.
- Параметры интерфейса в режиме ИКМ-15:
- импеданс порта 120 Ом симметричный;
- скорость 1024 кбит/с  $\pm$  50 ppm;
- линейное кодирование ЧПИ, ОМС;
- формат цикла субпервичный поток ИКМ-15;
- канальная емкость 15 каналов ТЧ.

#### НИКА.004.3.01.029 РЭ

● Тактовая синхронизация:

– точность осциллятора (частоты):

1) в нормальных условиях - не хуже  $\pm$  5 ppm;

2) в диапазоне рабочей температуры - не хуже  $\pm$  50 ppm.

• Порт Ethernet

Порт Ethernet поддерживает:

– скорости 10/100 Мбит/с в соответствии с стандартами IEEE 802.3 10BASE-T Ethernet и IEEE 802.3u 100BASE-TX Fast Ethernet;

– автоматическое определение скорости;

– автоматическое определение дуплексного режима;

– автоматическое определение типа используемого кабеля (прямой/перекрещенный);

– управление потоком в соответствии IEEE 802.3x;

– метод коммутации с промежуточной буферизацией (store-and-forward) препятствует передаче по сети поврежденных пакетов;

– фильтрация трафика с запоминанием МАС-адресов;

- старение МАС-адреса 300 секунд;
- размер таблицы MAC-адресов 2048 записей;
- максимальная длина пакета 1536 байт.

• Электропитание:

– напряжение внешнего источника питания - минус 60 В (минус 48 В). Допустимые колебания напряжения - от 36 В до 72 В;

– потребляемый ток - не более 0,25 А.

- МЛТ-30Е выполняется в двух вариантах:
- в виде отдельного изделия;

– в виде типового элемента замены, который обеспечивает возможность установки его непосредственно в блоке аппаратуры ІКМ 60/30.

• Габаритные размеры МЛТ-30Е, как отдельное изделие:

- длина 180,6 мм;
- ширина 281,4 мм;
- высота 43,6 мм.
- Габаритные размеры ТЭЗ МЛТ-30Е:
- длина 173 мм;
- ширина 25,2 мм;
- высота 217,6 мм.

Масса МЛТ-30Е - не более 1,35 кг, масса ТЕЗ МЛТ-30Е - не более 0,3 кг.

• Климатика:

– рабочая температура - от 0° до плюс 50° С;

– максимальная относительная влажность - 80 % при температуре плюс 25° С;

– минимальное атмосферное давление - от 84 до 106 кПа (от 630 до 795 мм рт. ст.).

#### *2 Указания мер безопасности*

 2.1 К работам допускается технический персонал, знакомый с Правилами безопасной эксплуатации и устройством оборудования МЛТ-30Е, имеющий квалификационную группу по технике безопасности не ниже третей.

2.2 Запрещается работать с аппаратурой при грозе.

 2.3 Замену МЛТ-30Е и осмотр монтажа производить только при отключенном напряжении питания.

 2.4 При работе с измерительными приборами, необходимо заземлить их, используя клемму на каркасе СКУ.

2.5 Каркасы СКУ должны быть подключены к защитному заземлению.

 2.6 При работе МЛТ-30Е необходимо соблюдать "Правила технической эксплуатации электроустановок потребителей" и "Правила техники безопасности при эксплуатации электроустановок потребителей".

2.7 Строго соблюдать правила пожарной безопасности по ГОСТ 12.1.004.

## *3 Комплект поставки мультиплексоров МЛТ-30Е*

В комплект поставки входят:

– мультиплексор МЛТ-30Е - 1 шт;

– разъём RJ 45 - 6 шт;

– руководство по эксплуатации - 1 шт;

– паспорт - 1 шт;

– разъём Мolex MX 5569-04 - 1 шт;

– контакты к разъёму - 4 шт.

## *4 Устройство и принцип работы*

#### **4.1 Описание оборудования**

4.1.1 Общее описание МЛТ-30Е.

МЛТ-30Е представляет собой отдельную плату, которая устанавливается в 19-ти дюймовый корпус. Схема МЛТ-30Е показана на рисунке [1.](#page-5-0)

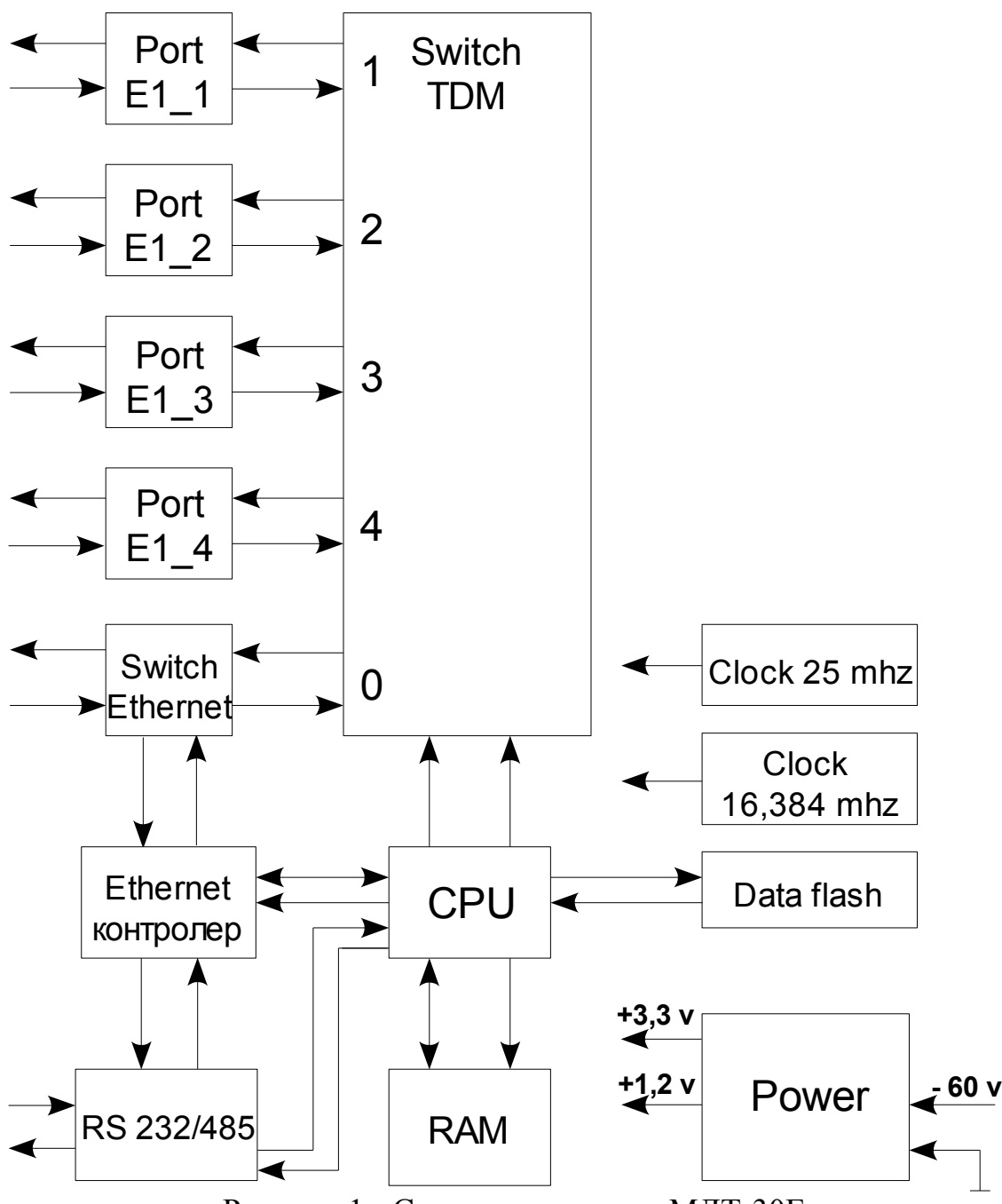

<span id="page-5-0"></span>Рисунок 1 - Структурная схема МЛТ-30Е

На лицевой панели расположены линейные разъемы Е1 1, Е1 2, Е1 3, Е1 4 и индикаторы.

На плате расположены переключатели аппаратных настроек, не требующих перенастройки в эксплуатации - HDB/AMI, SYNЕ1\_1/SYNЕ1\_2, выбора числа каналов для портов Е1\_2, Е1\_3 и Е1\_4.

4.1.2 Внешние разъемы МЛТ-30Е

МЛТ-30Е имеет следующие присоединительные разъемы:

– Е1\_1 - для подключения линейного кабеля ИКМ потока РАТС или второго мультиплексора;

– Е1\_2 - для подключения линейного кабеля ИКМ потока Е1\_2;

– Е1\_3 - для подключения линейного кабеля ИКМ потока Е1\_3;

– Е1\_4 - для подключения линейного кабеля ИКМ потока Е1\_4.

Расположение и назначение контактов разъемов приведено в приложении Б.

#### **4.2 Техническое описание МЛТ-30Е**

 4.2.1 На передней панели МЛТ-30Е находятся линейные разъемы Е1\_1, Е1\_2, Е1\_3, Е1\_4, разъем "Ethernet", разъем "RS-232/485", разъем "Питание"и индикаторы. Внешний вид приведен на рисунке [28.](#page-32-0)

4.2.2 МЛТ-30Е обеспечивает:

1) автоматическое поддержание протокола синхронизма;

2) трансляцию аварийной сигнализации (в 0-м и 16-м КИ) и сигнала СИА;

3) режим "ведомый" от входа Е1\_1 ИКМ для остальных потоков Е1\_2, Е1\_3, Е1\_4;

4) аварийную индикацию линейного тракта по каждому входу ИКМ;

5) работу с линейным кодированием HDB3 (МЧПИ) или АМІ (ЧПИ) - для портов ИКМ-30 и ЧПИ или ОМС - для портов ИКМ-15.

4.2.3 Коммутация каналов ТЧ, ВСК и Ethernet.

МЛТ-30Е обеспечивает гибкую коммутацию каналов ТЧ и соответствующих им ВСК в различных вариантах.

МЛТ-30Е обеспечивает преобразование Ethernet в поток TDM и коммутацию в каналы одного из потоков Е1.

4.2.4 Трансляция аварийной сигнализации

● МЛТ-30Е обеспечивает трансляцию между АТС или аппаратурой ИКМ всех видов линейной аварийной сигнализации:

1) сигнал индикации аварии (AIS);

2) сигналы аварии от дальней станции (RDI);

3) сигнал потери cверхцикловой синхронизации дальней станции (RDI MF).

4.2.5 Передача синхронизации

• МЛТ-30Е предусматривает два способа передачи синхронизации:

1) SYNЕ1\_1 - обеспечивает функции синхронизации цифровых сетей по иерархическому принципу (от верхнего уровня к более низкому), для чего порт Е1\_1 установлен в режим "ведомый";

2) SYNЕ1\_2 - дополнительный вид синхронизации от порта Е1\_2, обеспечивает возможность объединения потоков в общий порт Е1\_1.

● Система синхронизации МЛТ-30Е выделяет тактовые сигналы, необходимые для синхронизации выходных потоков Е1 2, Е1 3, и Е1 4 из входного потока ИКМ Е1\_1 (Е1\_2), этими же сигналами синхронизируется работа собственно мультиплексора МЛТ-30Е.

● Мультиплексор синхронизируется только от одного порта Е1. Если установ-

лено несколько портов в slave, то синхронизация берется от того порта, у которого меньший номер и он не в аварийном состоянии.

4.2.6 Интерфейсы линии и тактового сигнала

Интерфейс линии ИКМ-30 соответствует рекомендации G.703 ITU-Т. По желанию пользователя, внутренней настройкой МЛТ-30Е выбирается линейный код HDB-3 (МЧПИ) или АМІ (ЧПИ). Параметры линейных импульсов ИКМ соответствуют параметрам первичного основного стыка по ГОСТ 26886 и рекомендации G.703.6 ITU-Т. Интерфейс ИКМ-15 соответствует субпервичным потокам аппаратуры ИКМ-15. Шаблон линейного импульса соответствует рекомендации G.703.6 ITU-Т и приведен на рисунке [2](#page-7-1) и в таблице [1](#page-7-0)

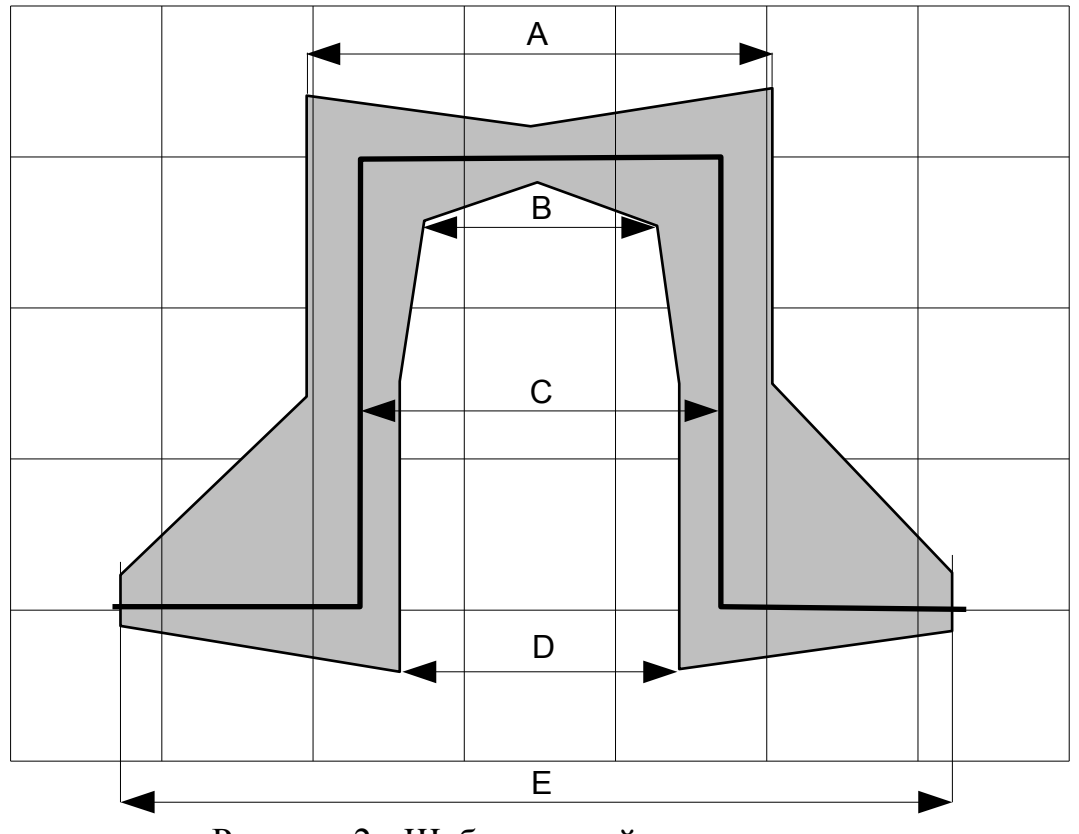

<span id="page-7-1"></span><span id="page-7-0"></span>Рисунок 2 - Шаблон линейного импульса

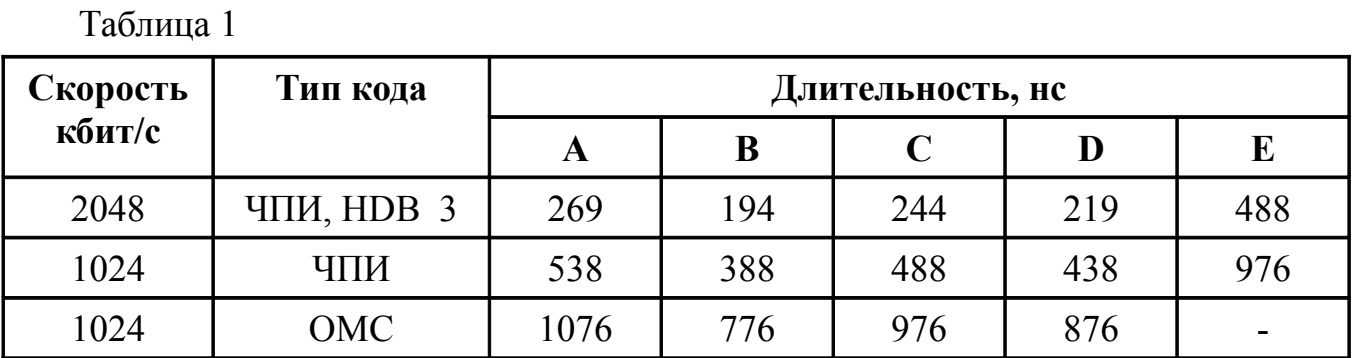

8

#### Коммутация

Узел коммутации (УК) реализован на базе FPGA. Принцип действия показан на рисунке 3.

УК реализует коммутацию 8 - потоков по 32 канальных интервала каждый.

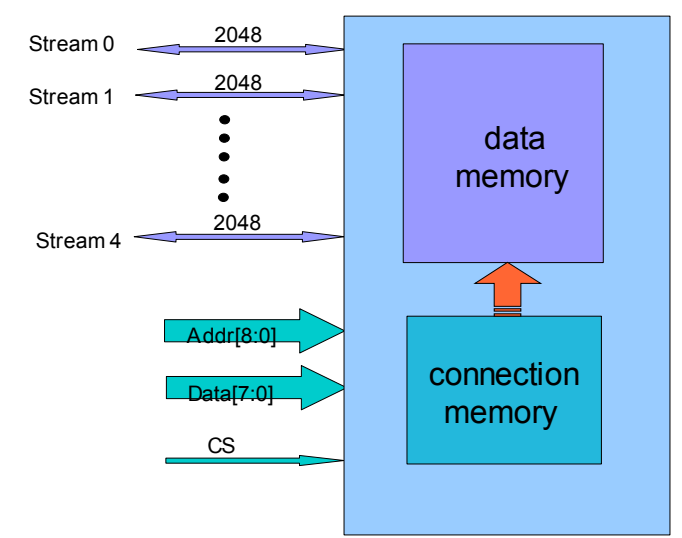

<span id="page-8-0"></span>Рисунок 3 - Узел коммутации

В составе мультиплексора каналы организованы следующим образом:

- поток  $0 \rightarrow$  поток данных порта Ethernet:
- поток  $1 \rightarrow$  поток данных порта  $E1$  1;
- поток  $2 \rightarrow$  поток данных порта  $E1$  2;
- поток  $3 \rightarrow$  поток данных порта E1 3;
- поток  $4 \rightarrow$  поток данных порта Е1 4.

Потоки 5, 6, 7 - не используются.

#### Управление соединением

Управление соединением происходит с помощью файла "конфигурации" (см. приложение B) или в соответствии с установленными DIP-переключателями, в зависимости от выбранного режима (см. п. 6.1). Если включен режим "конфигурация файлом", то создается раздел [switch], в котором располагаются команды коммутации.

4.2.7 Диагностика

• МЛТ-30Е содержит систему диагностики, позволяющую контролировать его работоспособность и состояние входных каналов. Система диагностики включает в себя:

- логические схемы, контролирующие наличие линейного сигнала, цикловую и сверхцикловую синхронизацию, битовые ошибки каждого входа Е1 1, Е1 2, E1  $3, E1$  4;

Для целей контроля состояния оборудования предусмотрена индикация аварийных состояний на передней панели МЛТ-30Е:

- АВАРИЯ - соответствует обнаружению в соответствующем потоке:

1) отсутствия входного линейного сигнала;

2) битовых ошибок в входной информации;

3) нарушения цикловой или сверхцикловой синхронизации.

– НОРМА - нормальная работа соответствующего порта.

При обнаружении МЛТ-30Е отсутствия входного сигнала или потере цикловой синхронизации потока Е1 1, Е1 2, Е1 3 или Е1 4 в поток и в обратном направлении, передается сигнал аварии RDI, при обнаружении потери сверхцикловой синхронизации формируется сигнал RDI MF.

Более подробная диагностическая информация может быть получена через порта RS 232/485 или Ethernet.

<span id="page-9-0"></span>Назначение индикаторов аварий, приведено в таблице 2.

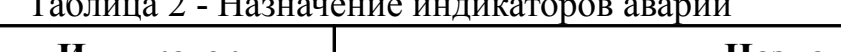

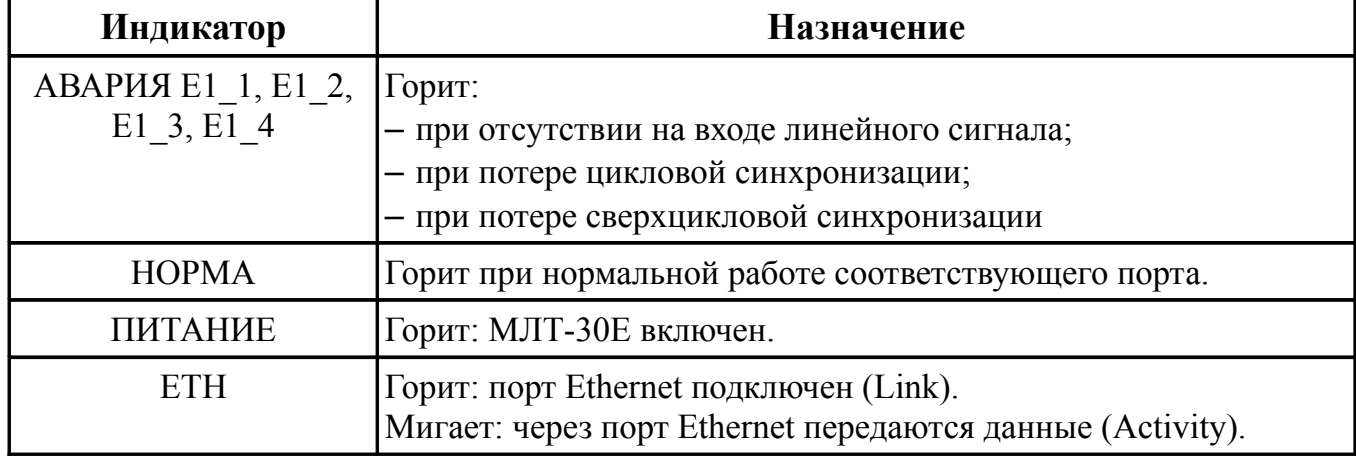

# 5 Конфигурирование

Мультиплексор может конфигурироваться тремя способами: конфигурирование DIP-переключателями, конфигурирование через СОМ-порт и конфигурирование с помощью WEB-интерфейса.

#### 5.1 Конфигурирование DIP - переключателями

Конфигурирование с помощью DIP-переключателей.

1. Установить дип "Конфигурация DIP-переключателями" (см. рис. 4, 6, 7, 8, и табл. 3, 4, 5, 6).

2. Настроить тип (ИКМ-30/ИКМ-15), кодировку (HDB3/AMI) и инверсию сигнальных каналов (ON/OFF) для портов E1 2, E1 3, E1 4.

3. Установить число каналов, которые передаются с портов E1 2, E1 3, E1 4 на порт Е1 1. Оставшееся число канальных интервалов порта Е1 1 используется под Ethernet.

4. Настроить кодировку (HDB3/AMI) для порта E1 1.

5. Повторить пункты 1-4 для второго мультиплексора.

6. Установить на одном мультиплексоре дип в положение SYNCЕ1\_1, а на втором в положение SYNCЕ1\_2.

7. Проверить прохождение тональных и сигнальных каналов, пакетов Ethernet через мультиплексоры.

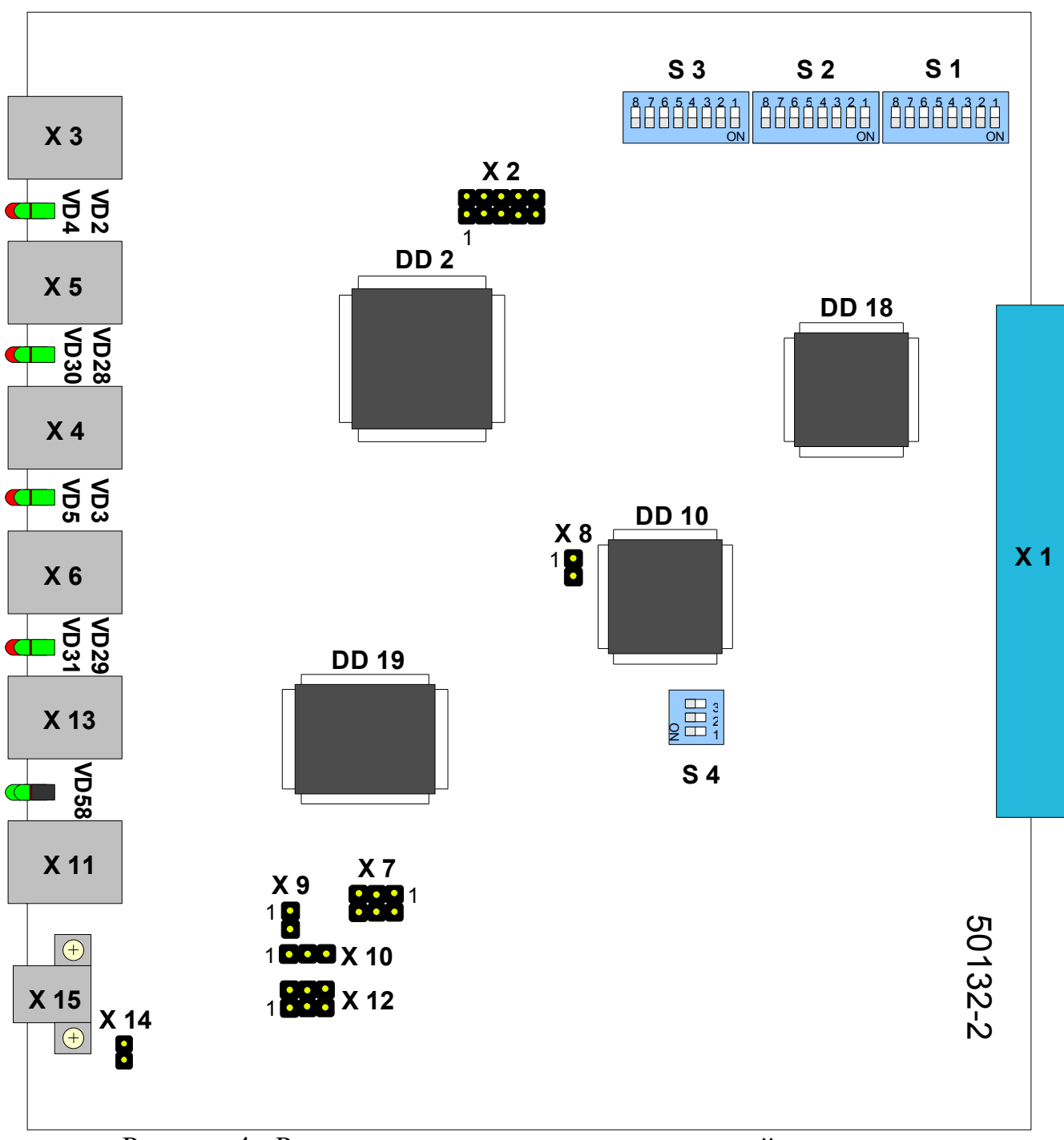

<span id="page-10-0"></span>Рисунок 4 - Размещение разъемов, переключателей и перемычек на МЛТ-30Е (плата 50132-2)

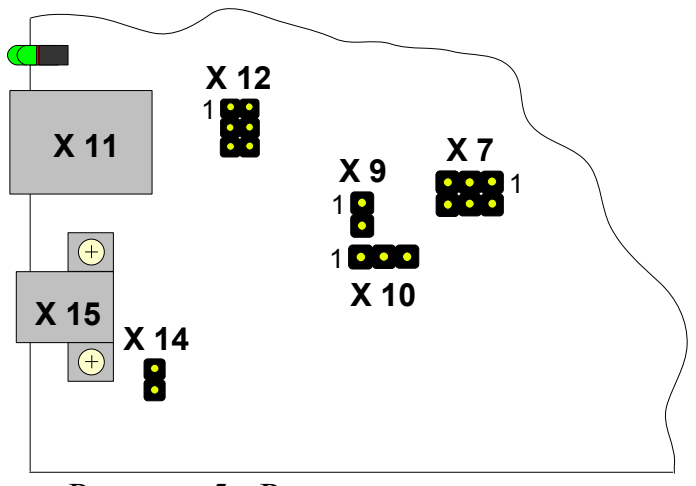

<span id="page-11-1"></span>Рисунок 5 - Размещение разъемов, переключателей и перемычек на МЛТ-30Е (плата 50132-1)

<span id="page-11-0"></span>Таблица 3 - Назначение DIP-переключателей

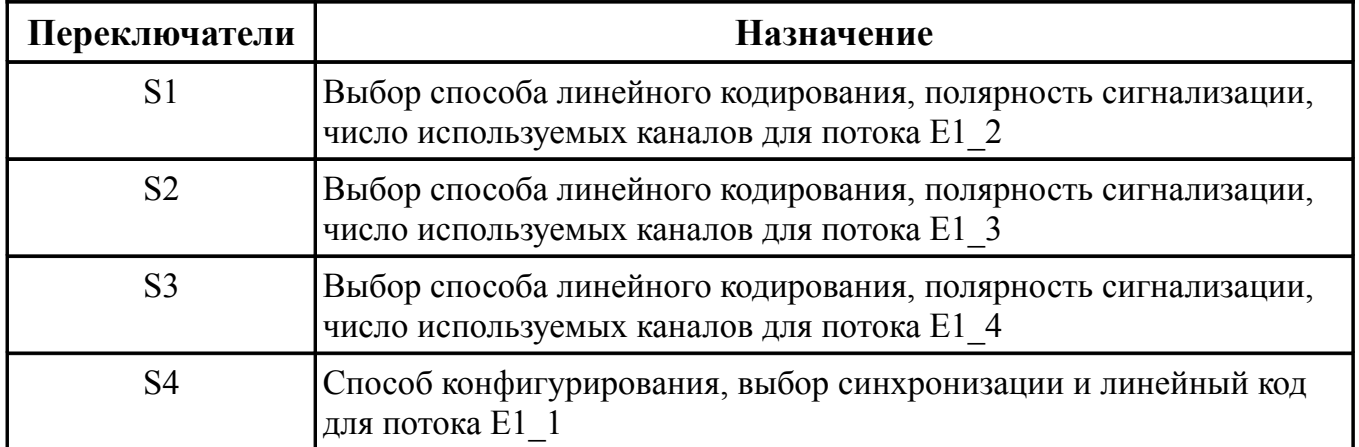

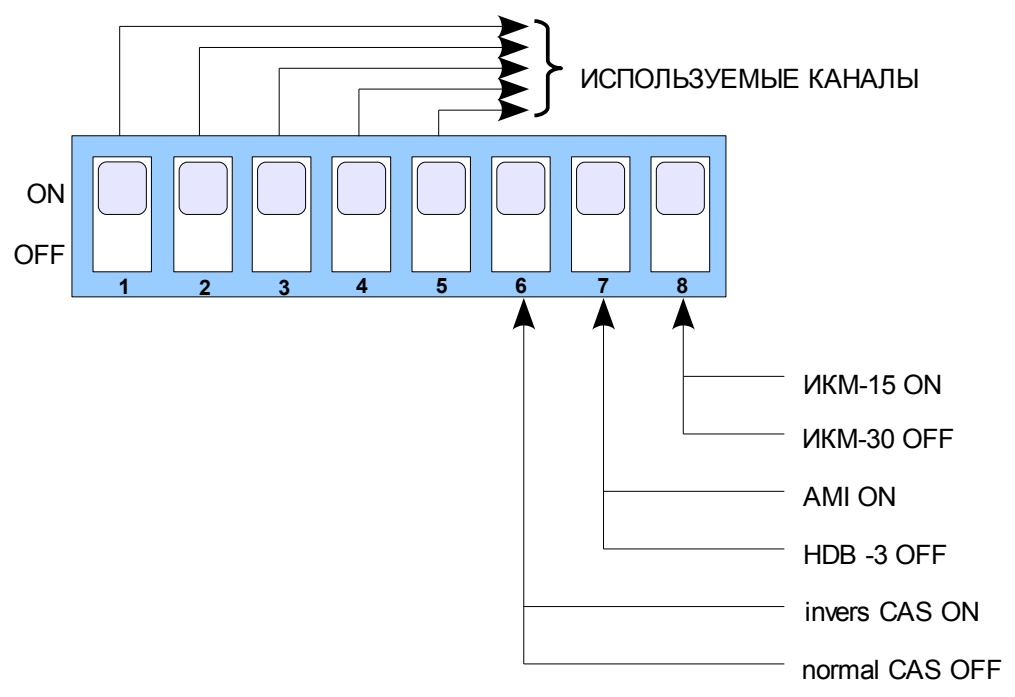

<span id="page-12-1"></span>Рисунок 6 - Назначение DIP-переключателей при конфигурации портов Е1\_2, Е1\_3, Е1\_4

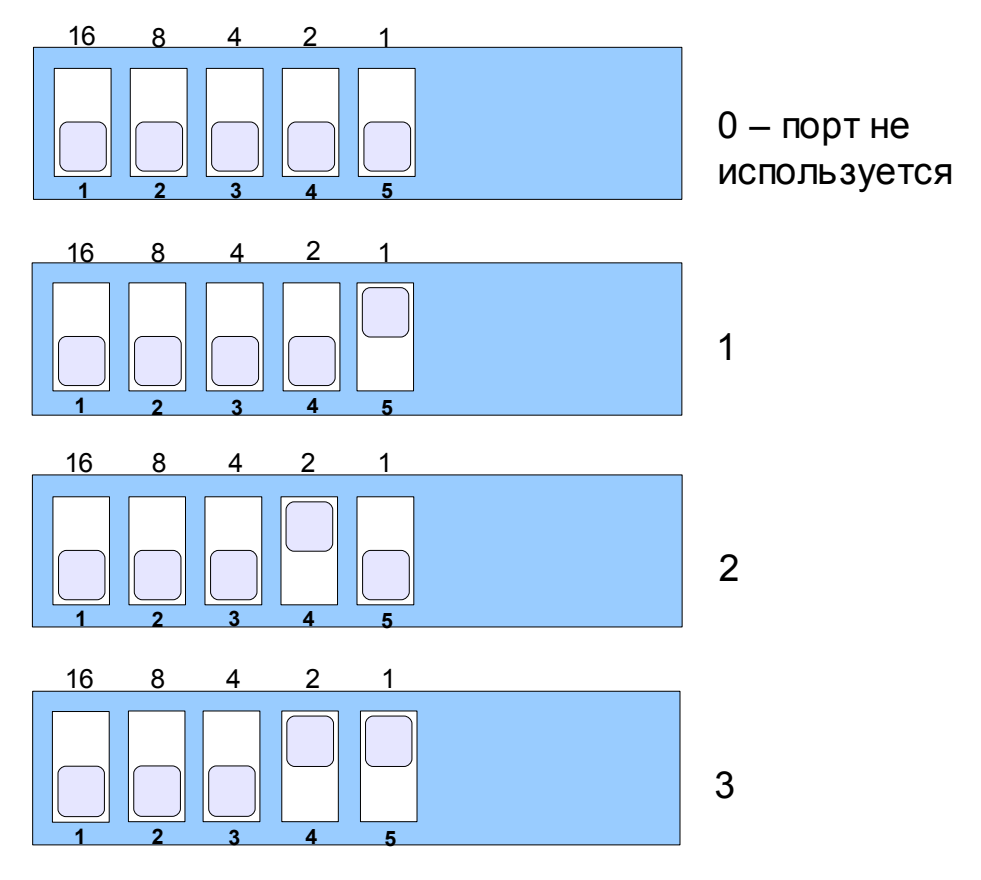

<span id="page-12-0"></span>Рисунок 7 - Пример установки количества каналов при конфигурации портов Е1\_2, Е1\_3, Е1\_4

|                               | Переключатели               |                      |                      |                             |                             |  |  |  |  |  |  |  |  |  |
|-------------------------------|-----------------------------|----------------------|----------------------|-----------------------------|-----------------------------|--|--|--|--|--|--|--|--|--|
| Число используемых<br>каналов | <b>S1.1</b><br>(S2.1, S3.1) | S1.2<br>(S2.2, S3.2) | S1.3<br>(S2.3, S3.3) | <b>S1.4</b><br>(S2.4, S3.4) | <b>S1.5</b><br>(S2.5, S3.5) |  |  |  |  |  |  |  |  |  |
| $\boldsymbol{0}$              | <b>OFF</b>                  | <b>OFF</b>           | <b>OFF</b>           | <b>OFF</b>                  | <b>OFF</b>                  |  |  |  |  |  |  |  |  |  |
| $\mathbf{1}$                  | <b>OFF</b>                  | <b>OFF</b>           | <b>OFF</b>           | <b>OFF</b>                  | ON                          |  |  |  |  |  |  |  |  |  |
| $\overline{2}$                | <b>OFF</b>                  | <b>OFF</b>           | <b>OFF</b>           | ON                          | <b>OFF</b>                  |  |  |  |  |  |  |  |  |  |
| $\overline{3}$                | <b>OFF</b>                  | <b>OFF</b>           | <b>OFF</b>           | ON                          | ON                          |  |  |  |  |  |  |  |  |  |
| $\overline{4}$                | <b>OFF</b>                  | <b>OFF</b>           | ON                   | <b>OFF</b>                  | <b>OFF</b>                  |  |  |  |  |  |  |  |  |  |
| 5                             | <b>OFF</b>                  | <b>OFF</b>           | ON                   | <b>OFF</b>                  | ON                          |  |  |  |  |  |  |  |  |  |
| 6                             | <b>OFF</b>                  | <b>OFF</b>           | ON                   | ON                          | <b>OFF</b>                  |  |  |  |  |  |  |  |  |  |
| $\overline{7}$                | <b>OFF</b>                  | <b>OFF</b>           | ON                   | ON                          | ON                          |  |  |  |  |  |  |  |  |  |
| 8                             | <b>OFF</b>                  | ON                   | <b>OFF</b>           | <b>OFF</b>                  | <b>OFF</b>                  |  |  |  |  |  |  |  |  |  |
| 9                             | <b>OFF</b>                  | ON                   | <b>OFF</b>           | <b>OFF</b>                  | ON                          |  |  |  |  |  |  |  |  |  |
| 10                            | <b>OFF</b>                  | ON                   | <b>OFF</b>           | ON                          | <b>OFF</b>                  |  |  |  |  |  |  |  |  |  |
| 11                            | <b>OFF</b>                  | ON                   | <b>OFF</b>           | ON                          | ON                          |  |  |  |  |  |  |  |  |  |
| 12                            | <b>OFF</b>                  | ON                   | ON                   | <b>OFF</b>                  | <b>OFF</b>                  |  |  |  |  |  |  |  |  |  |
| 13                            | <b>OFF</b>                  | ON                   | ON                   | <b>OFF</b>                  | ON                          |  |  |  |  |  |  |  |  |  |
| 14                            | <b>OFF</b>                  | ON                   | ON                   | ON                          | <b>OFF</b>                  |  |  |  |  |  |  |  |  |  |
| 15                            | <b>OFF</b>                  | ON                   | ON                   | ON                          | ON                          |  |  |  |  |  |  |  |  |  |
| 16                            | ON                          | <b>OFF</b>           | <b>OFF</b>           | <b>OFF</b>                  | <b>OFF</b>                  |  |  |  |  |  |  |  |  |  |
| 17                            | ON                          | <b>OFF</b>           | <b>OFF</b>           | <b>OFF</b>                  | ON                          |  |  |  |  |  |  |  |  |  |
| 18                            | ON                          | <b>OFF</b>           | <b>OFF</b>           | ON                          | <b>OFF</b>                  |  |  |  |  |  |  |  |  |  |
| 19                            | ON                          | <b>OFF</b>           | <b>OFF</b>           | ON                          | ON                          |  |  |  |  |  |  |  |  |  |
| 20                            | ON                          | <b>OFF</b>           | ON                   | <b>OFF</b>                  | <b>OFF</b>                  |  |  |  |  |  |  |  |  |  |
| 21                            | ON                          | <b>OFF</b>           | ON                   | <b>OFF</b>                  | ON                          |  |  |  |  |  |  |  |  |  |
| 22                            | ON                          | <b>OFF</b>           | ON                   | ON                          | <b>OFF</b>                  |  |  |  |  |  |  |  |  |  |
| 23                            | ON                          | <b>OFF</b>           | ON                   | ON                          | ON                          |  |  |  |  |  |  |  |  |  |
| 24                            | ON                          | ON                   | <b>OFF</b>           | <b>OFF</b>                  | <b>OFF</b>                  |  |  |  |  |  |  |  |  |  |
| 25                            | ON                          | ON                   | <b>OFF</b>           | <b>OFF</b>                  | ON                          |  |  |  |  |  |  |  |  |  |
| 26                            | ON                          | ON                   | <b>OFF</b>           | ON                          | <b>OFF</b>                  |  |  |  |  |  |  |  |  |  |
| 27                            | ON                          | ON                   | <b>OFF</b>           | ON                          | ON                          |  |  |  |  |  |  |  |  |  |
| 28                            | ON                          | ON                   | ON                   | <b>OFF</b>                  | <b>OFF</b>                  |  |  |  |  |  |  |  |  |  |
| 29                            | ON                          | ON                   | ON                   | <b>OFF</b>                  | ON                          |  |  |  |  |  |  |  |  |  |
| 30                            | ON                          | ON                   | ON                   | ON                          | <b>OFF</b>                  |  |  |  |  |  |  |  |  |  |

<span id="page-13-0"></span>Таблица 4 - Примеры установки количества каналов для потоков Е1\_2, Е1\_3, Е1\_4

| Положение | Переключатели     |                   |                 |  |  |  |  |  |  |  |  |  |  |
|-----------|-------------------|-------------------|-----------------|--|--|--|--|--|--|--|--|--|--|
|           | S1.6 (S2.6, S3.6) | S1.7 (S2.7, S3.7) | S1.8(S2.8,S3.8) |  |  |  |  |  |  |  |  |  |  |
| ЭN        | invers CAS        | AMI               | <b>HKM-15</b>   |  |  |  |  |  |  |  |  |  |  |
| OFF       | normal CAS        | HDB3              | <b>HKM-30</b>   |  |  |  |  |  |  |  |  |  |  |

<span id="page-14-1"></span>Таблина 5 - Установка режимов работы потоков E1 2 E1 3 E1 4

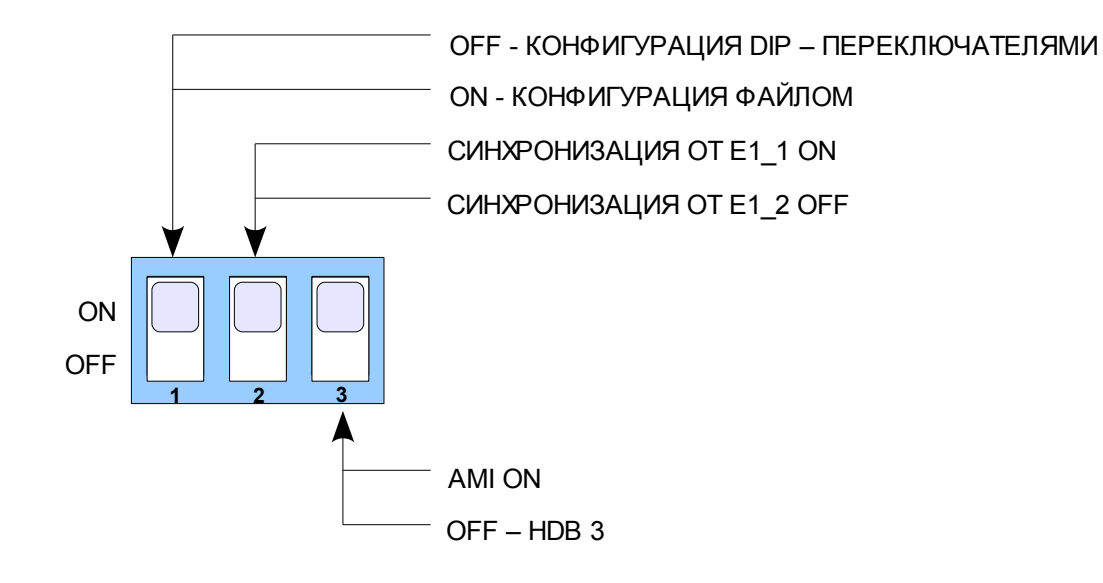

<span id="page-14-2"></span><span id="page-14-0"></span>Рисунок 8- Назначение DIP-переключателей при конфигурации порта Е1 1

| Переключатель     |     |                             |               |                  |  |  |  |
|-------------------|-----|-----------------------------|---------------|------------------|--|--|--|
| <b>Назначение</b> |     | конфигурация                | синхронизация | линейный код     |  |  |  |
| Положе-           | ОN  | файлами                     |               | AMI              |  |  |  |
| ние               | OFF | <b>DIP-</b> переключателями |               | HDB <sub>3</sub> |  |  |  |

Tanuus 6 - Kouguryawa nonta E1 1

Переключатель AMI/HDB 3 обеспечивает выбор типа линейного кодирования порта Е1 1 (ЧПИ/МЧПИ).

Переключатель SYNC E1 1/E1 2 - определяет способ синхронизации МЛТ-30Е и его ИКМ выходов:

- SYNC E1 1 - синхронизация по приему с порта E1 1 (иерархическое);

- SYNC E1 2 - синхронизация по приему с порта E1 2 (используется при объединении нескольких систем в один тракт ИКМ 30).

Конфигурация распределения каналов производится переключателями S1-S3(см. таблицу 4).

## **5.2 Конфигурирование через COM - порт**

• Управление может происходить по интерфейсу RS 232 или RS 485. Установить перемычки в соответствии с выбранным интерфейсом (см. табл. [7,](#page-15-1) [8](#page-15-0) рис[.4,](#page-10-0) [5\)](#page-11-1). При работе с интерфейсом RS 485 используйте команды из табл. [9](#page-29-0) (Список поддерживаемых команд).

• Конфигурирование производится через последовательный порт с помощью программы "Hyper Terminal" (стандартных программ Windows) или из другой терминальной программы. С помощью нуль модемного кабеля (рисунок [33\)](#page-36-1) соединить СОМ-порт компьютера с разъемом RS 232 на передней стенке мультиплексора (рисунок [32\)](#page-36-0).

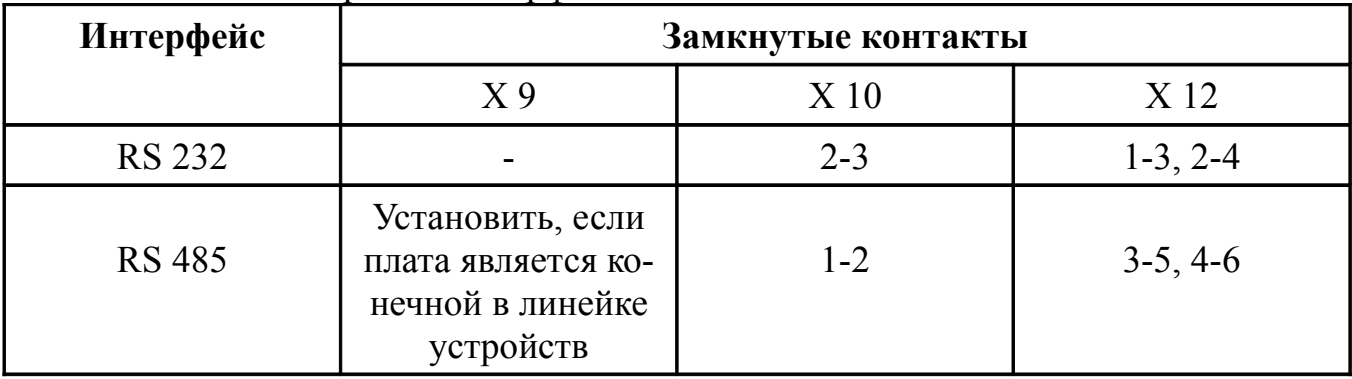

<span id="page-15-1"></span>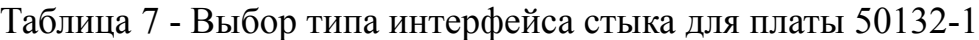

<span id="page-15-0"></span>Таблица 8 - Выбор типа интефейса стыка для платы 50132-2

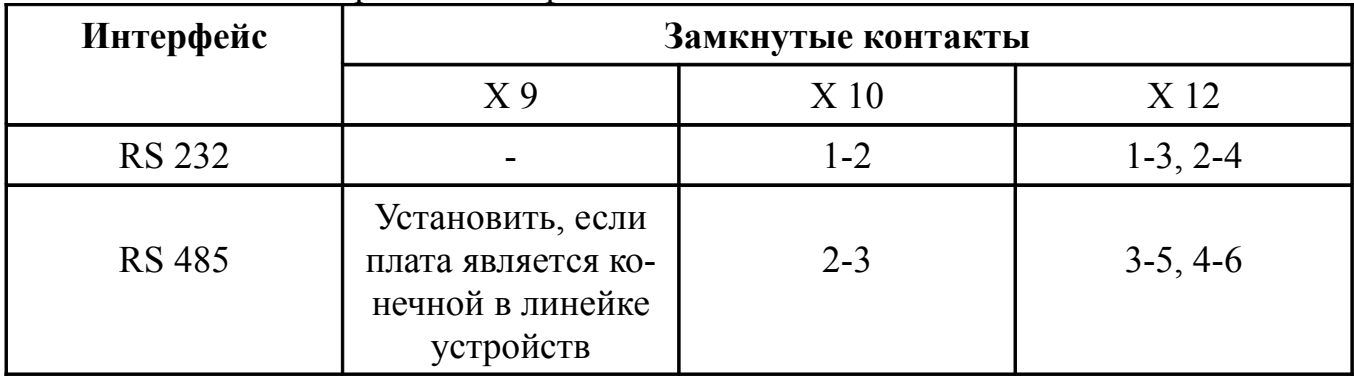

- 1. Подключить первый мультиплексор к последовательному порту компьютера.
- 2. Запустить терминальную программу и настроить СОМ-порт (см. рис. [9\)](#page-16-0):
- скорость 115200 бит/сек;
- битов данных 8;
- бит четности отсутствует;
- стоповый бит 1;
- управление потоком нет;
- тип терминала VT-100;
- отображать введенные символы на экране.

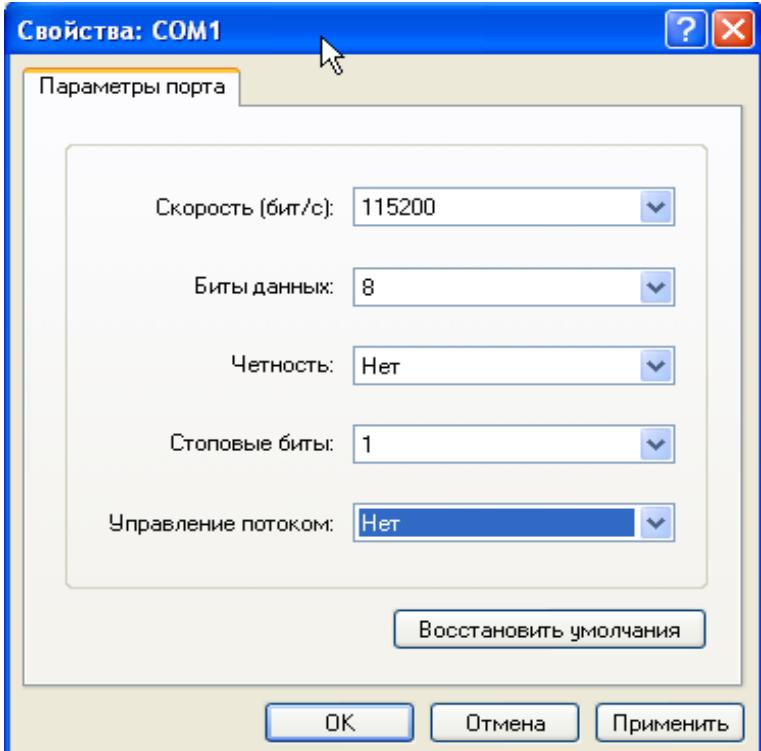

<span id="page-16-0"></span>Рисунок 9 - Установка параметров СОМ-порта

- 3. Установить тип "Конфигурация файлом".
- 4. Соединить порты Е1\_1 обоих мультиплексоров.
- 5. Включить мультиплексоры.
- 6. После загрузки выбрать конфигурацию №1, выполнив команду:

## **/default 1**

7. Настроить порт Е1\_1 первого мультиплексора

Установить тип порта: /set e1  $1.$  type pcm30

Установить кодировку: / set е1\_1. coding hdb3

Установить синхронизацию (master/slave ): / set е1\_1. master on.

8. Настроить порты Е1\_2, Е1\_3, Е1\_4.

9. Настроить коммутацию, вводя команды коммутации в пункте меню 5. Switch  $-$  4. Input Link.

10. Сохранить таблицу коммутации, пункт меню 5. Switch -> 5. Save Link.

11. Подключить второй мультиплексор к последовательному порту компьютера.

12. Аналогичные настройки выполнить для второго мультиплексора, за исключением того, что порт E1\_1 установить в slave (Sync from E1), выполнив команду:

## **/set е1\_1. master off**

13. Проверить прохождение тональных и сигнальных каналов, пакетов Ethernet через мультиплексоры.

Ethernet может передаваться только в один порт Е1. Канальные интервалы Ethernet на потоке 0 матрицы коммутации расположены последовательно, начиная с нулевого и заканчивая n-1, где n - число каналов, используемых под Ethernet. Например, для потока Е1\_1, при передаче в канальных интервалах:

– с 1 по 15 - Ethernet;

– с 17 по 21 - пяти канальных интервалов из потока  $E1\;2$ ;

– с 22 по 26 - пяти канальных интервалов из потока  $E1$  3;

– с 27 по 31 - пяти канальных интервалов из потока  $E1$  4:

#### **Switch menu**

- 1. ReLoad Link
- 2. Print Link
- 3. Clear Link
- 4. Input Link
- 5. Save Link
- 0. Exit

Device  $00 > 4$ 

```
Input Link: 0.0:14 \leq 1.1:15
```
ок

Device  $00 > 4$ Input Link: 2.1:5 <> 1.17:21

ок

```
Device 00 > 4Input Link: 3.1:5 \leq 1.22:26
```
ок

```
Device 00 > 4Input Link: 4.1:5 \leq 1.27:31
```
ок

Device  $00 > 5$ Save Link. ок

Device  $00 \ge$ 

#### **Операторы коммутации**:

**>>** - коммутировать левый операнд направо;

**<<** - коммутировать правый операнд налево;

**<>** - коммутировать в обоих направлениях (симметричное соединение);

xx - разорвать симметричное соединения.

#### **Операнды:**

№\_потока **.** №\_КИ\*;

№\_потока **.** № КИ\_1 : № КИ\_2 (№ КИ\_1 < № КИ\_2).

\* КИ – канальный интервал.

#### **Комментарий: # -** действует до конца строки**. Примеры 1.13 >> 4.2**

– с потока 1 данные КИ 13 коммутируются во 2 КИ 4-го потока;

#### **0.1:15 >> 0.17:31**

– с потока 0 данные входных КИ 1...15 коммутируются на выходные КИ 17...31 0-го потока (1 в 17, 2 в 18, ... ,15 в 31);

#### **1.0:15 <> 1.16:31**

– симметричное соединение:

с потока 1 входные КИ 0...15 соединяются с выходными КИ 16...31 1-го потока (0 в 16, 1 в 17, 2 в 18, ..., 15 в 31);

с потока 1 входные КИ 16...31 соединяются с выходными КИ 0...15 1-го потока

(16 в 0, 17 в 1, 18 в 2, ..., 31 в 15);

## $2.12 \leq 2.15$

– симметричное соединение:

с потока 2 входной КИ 12 соединяется с выходным КИ 15 2-го потока ;

с потока 2 входной КИ 15 соединяется с выходным КИ 12 2-го потока ;

#### $3.0:31 \leq 5.0:31$

– симметричное соединение:

все КИ потока 3 соединяются с соответствующими КИ потока 5, и наоборот.

# **Примеры неправильного написания соединений**

# **0.11:5 << 1.17:23**

– ошибка (соединения не будет): 11>5, правильно 0.5:11.

#### $1.2:4 \gg 0.17:20$

- ошибка (соединения не будет): разная ширина диапазона каналов (слева 3, справа 4).

## 5.3 Конфигурирование с помощью WEB - интерфейса.

Мультиплексор предоставляет пользователю интуитивно-понятный WEB-интерфейс.

Порядок конфигурации через WEB-интерфейс следующий:

1. Подключить мультиплексор к последовательному порту компьютера.

2. Запустить терминальную программу и настроить СОМ-порт.

3. Установить дип "Конфигурация файлом".

4. Соединить порты Е1 1 обоих мультиплексоров.

5. Включить мультиплексоры.

6. После загрузки выбрать конфигурацию №1, выполнив команду:

#### /default 1.

7. Установить порт E1 1 первого (центрального) мультиплексора в master (Sync to  $E1$ ), выполнив команду:

#### / set E1 1. master on

8. Настроить порт Ethernet, для этого в пункте меню 7. Menu config  $\geq 4$ . Ethernet config необходимо ввести ip адрес устройства, маску подсети, шлюз по умолчанию и пароль доступа к устройству.

9. Аналогичные настройки выполнить для второго (удаленного) мультиплексора.

10. Установить порт E1 1 удаленного мультиплексора в slave (Sync from E1), выполнив команду:

#### / set E1 1. master off

11. Подключить порт Ethernet центрального мультиплексора к сети или компьютеру. Проверить доступ до первого мультиплексора, введя ір-адрес мультиплексора в строке "Адрес" Internet Explorer или другого браузера. Возможно потребуется ввести login: user и пароль (см. рис. 10).

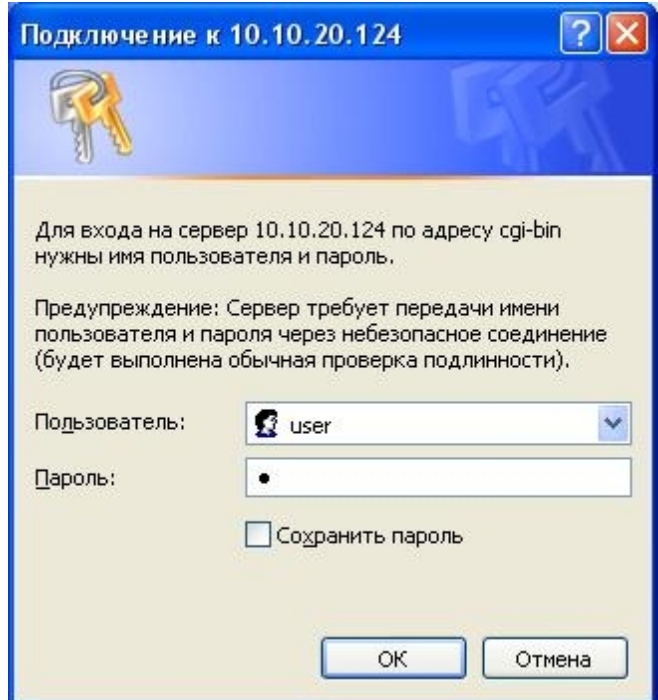

<span id="page-20-0"></span>Рисунок 10 - Окно ввода пароля

12. Аналогично проверить доступ до удаленного мультиплексора.

13. Выбрать на удаленном мультиплексоре канальные интервалы, которые будут использоваться для передачи Ethernet. Для этого надо нажать на надпись Ports E1 (см. рис. [11\)](#page-20-1).

<span id="page-20-1"></span>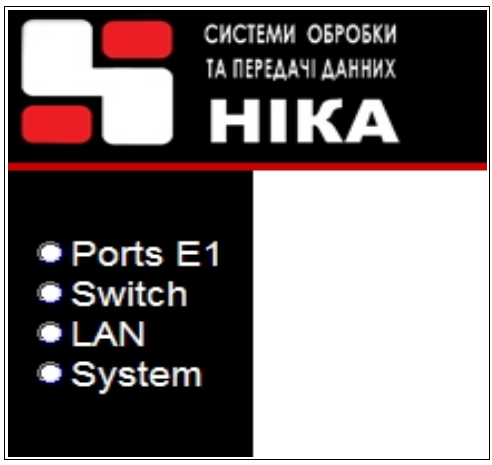

Рисунок 11 - Главное меню конфигурации

и затем на Port E1\_1.

Отметить канальные интервалы, которые будут использоваться для передачи Ethernet и нажать кнопку "Apply" (см. рис. [12\)](#page-21-0).

#### НИКА.004.3.01.029 РЭ

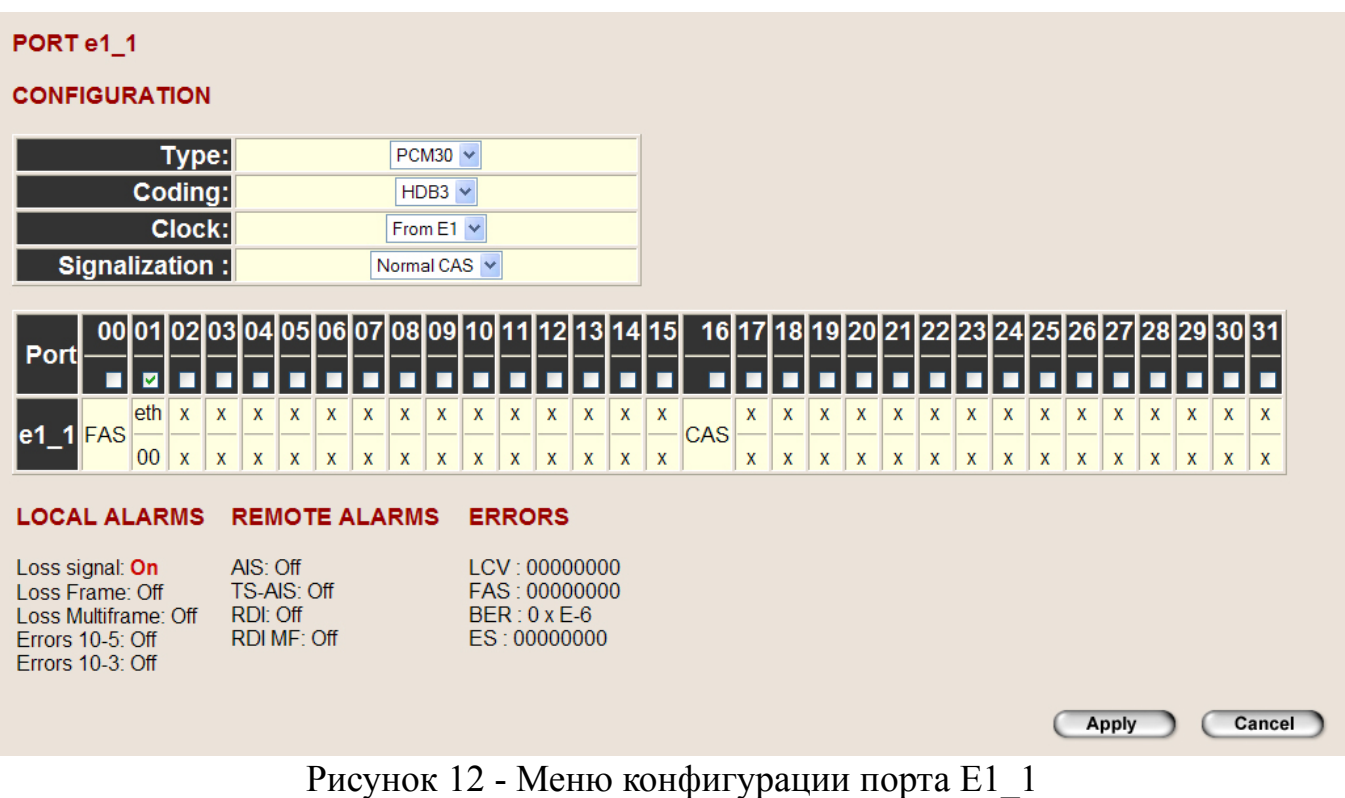

<span id="page-21-0"></span>14. Выбрать те же канальные интервалы на центральном мультиплексоре.

15. Проверить прохождение пакетов через соединение. Для этого в сеансе MS-DOS выполнить команду:

#### **ping < ip - адрес удаленного мультиплексора >**

16. Настроить порты Е1\_2, Е1\_3, Е1\_4 и коммутацию центрального и удаленного мультиплексоров на соответствующих WEB-страницах (см. рис. [13,](#page-21-1) [14\)](#page-22-0).

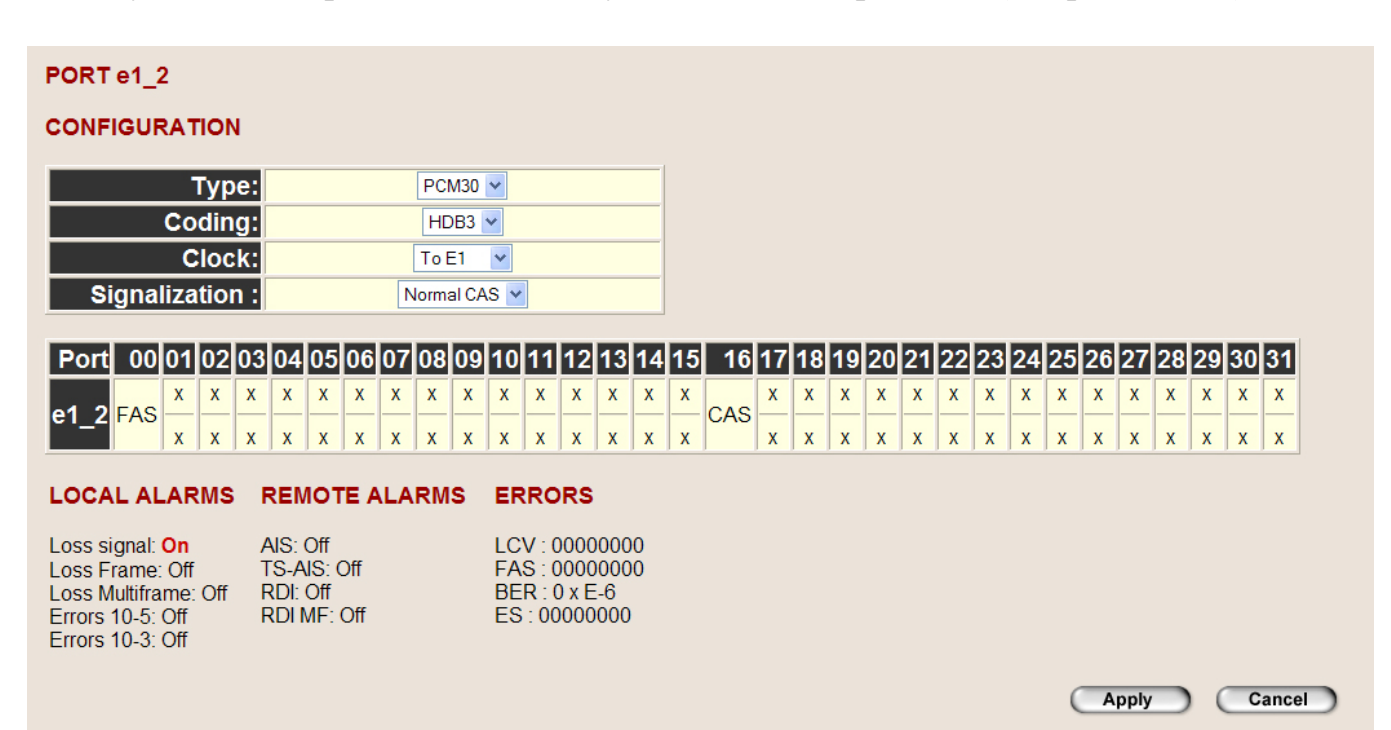

<span id="page-21-1"></span>Рисунок 13 - Меню конфигурации порта Е1 2

|                                                                                                    | <b>SWITCH</b> |      |   |   |   |   |   |   |   |   |               |   |   |   |   |                                       |   |   |   |   |                    |   |   |   |              |   |              |   |        |   |   |   |
|----------------------------------------------------------------------------------------------------|---------------|------|---|---|---|---|---|---|---|---|---------------|---|---|---|---|---------------------------------------|---|---|---|---|--------------------|---|---|---|--------------|---|--------------|---|--------|---|---|---|
| Port 00 01 02 03 04 05 06 07 08 09 10 11 12 13 14 15 16 17 18 19 20 21 22 23 24 25 26 27 28 29 30 31 |               |      |   |   |   |   |   |   |   |   |               |   |   |   |   |                                       |   |   |   |   |                    |   |   |   |              |   |              |   |        |   |   |   |
| $\mathbf{0}$                                                                                         |               | X    | X | X | X | X | X | x | x | X | X             | x | X | x | x | X                                     | X | X | X | X | X                  | x | x | X | x            | X | X            | x | x      | X | X | X |
|                                                                                                    | 01            | X    | X | X | X | X | X | X | X | X | X             | X | X | X | X | X                                     | x | X | X | x | X                  | X | X | X | X            | X | $\mathsf{x}$ | X | X      | X | x | X |
| 1                                                                                                    | X.            | leth | X | X | X | X | X | X | X | X | x             | X | X | X | X | X                                     | x | X | X | X | X                  | x | X | X | X            | X | X            | X | X      | X | X | X |
|                                                                                                    | X             | 00   | X | x | X | X | X | X | X | X | X             | x | X | X | x | X                                     | x | X | x | x | x                  | X | X | X | x            | x | X            | X | x      | X | x | X |
| $\overline{2}$                                                                                       | X             | X    | X | X | X | x | x | x | X | X | x             | x | X | X | X | X                                     | X | x | X | X | X                  | X | X | X | x            | X | X            | X | x      | X | X | X |
|                                                                                                    | X             | X    | X | X | X | X | X | X | X | X | X             | X | X | x | X | X                                     | x | X | X | X | X                  | X | X | X | x            | X | X            | X | X      | X | x | X |
| 3                                                                                                    | X             | X    | X | X | X | X | X | X | X | x | x             | X | X | X | X | X                                     | x | X | X | X | X                  | x | x | X | x            | X | X            | X | X      | X | X | X |
|                                                                                                    | X             | X    | Χ | x | x | x | X | X | X | X | X             | x | X | X | X | X                                     | Χ | X | x | X | x                  | X | Χ | x | x            | X | X            | X | x      | X | x | x |
| 4                                                                                                    | x             | X    | X | X | x | x | x | x | X | X | x             | x | X | X | X | X                                     | X | x | X | X | X                  | X | X | X | x            | X | X            | X | x      | x | x | X |
|                                                                                                    | x             | X    | X | X | X | X | X | X | X | X | X             | X | X | X | X | X                                     | x | X | X | X | X                  | X | X | X | X            | X | X            | X | x      | x | X | X |
|                                                                                                    |               |      |   |   |   |   |   |   |   |   |               |   |   |   |   |                                       |   |   |   |   |                    |   |   |   |              |   |              |   |        |   |   |   |
|                                                                                                    |               |      |   |   |   |   |   |   |   |   | <b>Source</b> |   |   |   |   | <b>Direction</b><br>$\leftrightarrow$ |   |   |   |   | <b>Destination</b> |   |   |   |              |   |              |   |        |   |   |   |
|                                                                                                    |               |      |   |   |   |   |   |   |   |   |               |   |   |   |   |                                       |   |   |   |   |                    |   |   |   |              |   |              |   |        |   |   |   |
|                                                                                                    |               |      |   |   |   |   |   |   |   |   |               |   |   |   |   |                                       |   |   |   |   |                    |   |   |   | <b>Apply</b> |   |              |   | Cancel |   |   |   |

<span id="page-22-0"></span>Рисунок 14 - Конфигурация коммутации

17. В случае необходимости можно изменить MAC-адрес, ip-адрес, маску подсети через WEB- интерфейс (см. рис. [15\)](#page-22-1).

#### **LAN Settings**

The multiplexor must have an IP Address for the Local Area Network. You can allocate IP Address statically or use DHCP server to dynamically allocate IP Addresses.

#### **LAN IP**

| <b>MAC Address:</b>    | 0050C273604C  |  |
|------------------------|---------------|--|
| <b>IP Address:</b>     | 10.10.20.124  |  |
| <b>IP Subnet Mask:</b> | 255.255.255.0 |  |
| Default Gateway :      | 10.10.20.1    |  |

<span id="page-22-1"></span>Рисунок 15 - Настройка сетевого интерфейса

Если необходимо изменить число каналов, используемых под Ethernet, в процессе эксплуатации, то сначала надо это сделать на удаленном мультиплексоре, а потом на центральном, чтобы не потерять доступ к удаленному мультиплексору.

#### *6 Структура и организация меню мультиплексора*

#### **6.1 Главное меню**

После включения мультиплексора тестируются и инициализируются порты, выводится диалоговое окно главного меню "MEIN MENU", показанное на рисунке [16.](#page-23-1)

```
Multiplexor 50132_0 (Version 1.0.0.605/09.02.2007)
    Nika Ltd. Vinnitsa. Ukraine
    MAIN MENU
1. PORT Е1_1
2. PORT Е1_2
3. PORT E1_3
4. PORT E1_4
5. Switch
6. Monitor
7. Menu config
```
**Device 00 >**

<span id="page-23-1"></span>Рисунок 16 - Диалоговое окно "MEIN MENU"

#### **6.2 Меню портов Е1\_1, Е1\_2, Е1\_3, Е1\_4**

#### **6.2.1 Меню порта Е1\_1**

На рисунке [17](#page-23-0) показано диалоговое окно Е1 для первого порта. Для второго, третьего, четвертого меню идентичны.

```
MENU PORT E1_1
```

```
1. Config
```
- **2. Alarms**
- **3. Errors**
- **4. Loopback**
- **0. Exit**

**Device FF >**

<span id="page-23-0"></span>Рисунок 17 - Диалоговое окно порта Е1\_1

Пункты меню:

- 1. Config Вывод конфигурации данного порта;
- 2. Alarms Вывод аварий;
- 3. Errors Вывод ошибок;
- 4. Loopback Включение шлейфов;
- 0. Exit Выход в предыдущее меню.

Конфигурация порта Е1 – Config показана на рисунке [18.](#page-24-0)

```
PORT E1 1
```
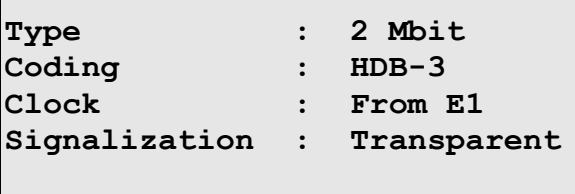

**Press any key.**

<span id="page-24-0"></span>Рисунок 18 - Диалоговое окно отчета конфигурации порта Е1\_1- Config

В меню отображается:

- $\bullet$  Туре тип порта:
- $-$  pcm  $-$  31;
- $-$  pcm  $-$  30;
- $-$  pcm  $-$  15;
- unframed.
- Coding линейный код HDB-3 или AMI;
- Clock режим синхронизации To E1 / From E1 (ведущий / ведомый);

● Signalization - сигнализация передается прозрачно (Transparent) или формируется в модеме Normal CAS (прямой ВСК) / Invers CAS (инверсный ВСК);

Диалоговое окно «Alarms» имеет вид, показанный на рисунке [19.](#page-24-1)

**Loss signal : On Loss Frame : On Loss Multiframe : Off Errors 10-5 : Off Errors 10-3 : Off REMOTE ALARMS. AIS : Off TS-AIS : Off RDI : Off RDI MF : Off Press any key.**

**LOCAL ALARMS.**

<span id="page-24-1"></span>Рисунок 19 - Диалоговое окно "Alarms"

В меню выводятся два вида аварий:

- а) аварии, формируемые на местных портах Е1:
- $\bullet$  Loss signal пропадание входного сигнала;
- Loss Frame пропадание цикловой синхронизации;
- $\bullet$  Loss Multiframe пропадание сверхцикловой синхронизации;
- Errors  $10^{-5}$  коэффициент ошибок  $10^{-5}$ ;
- Errors  $10^{-3}$  коэффициент ошибок  $10^{-3}$ ;

б) аварии, формируемые удаленным портом Е1:

- сигнал «Все единицы» AIS;
- сигнал «Все единицы в 16-канальном интервале» TS-AIS;
- сигнал «Авария удаленной станции» RDI.

Меню счетчиков ошибок «Errors» показано на рисунке [20.](#page-25-1)

**ERRORS COUNTER**

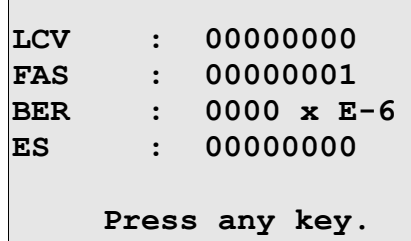

<span id="page-25-1"></span>Рисунок 20 - Меню счетчиков ошибок "Errors"

В меню выводятся значения следующих счетчиков:

- LCV количество нарушений чередований полярности в коде HDB-3 или AMI;
- FAS фиксирует каждую ошибку в цикловой синхронизации;
- BER коэффициент ошибок. Расчитывается раз в секунду;
- ES количество секунд в течении которых была одна или более ошибок.

Шлейф портов Е1 включается в меню «Loopback» (рисунок [21\)](#page-25-0).

#### **LOOPBACK**

```
1. Metallic
```

```
2. Remote
```
**0. Exit**

**Device FF >**

<span id="page-25-0"></span>Рисунок 21 - Меню включения шлейфов "Loopback"

В этом меню возможно включить два вида шлейфа:

1. Metallic - шлейф порта. Данные, поступающие на передачу порта Е1, возвращаются на прием порта Е1;

2. Remote - шлейф линии. Данные, поступающие на прием порта Е1, возвращаются на передачу порта Е1.

#### **6.3 Switch**

 $\Box$ 

**Switch menu**

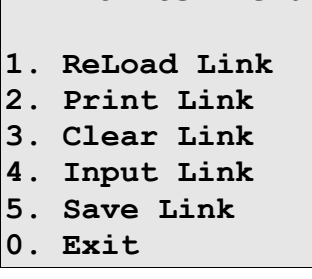

#### Рисунок 22 - Меню коммутаций

1. ReLoad Link - установление соединений в соответствии с файлом конфигурации;

2. Print Link - печать соединений, поток 0 (канальный интервал 0) соединяется с потоком 1 (канальный интервал 1);

**Пример:** 

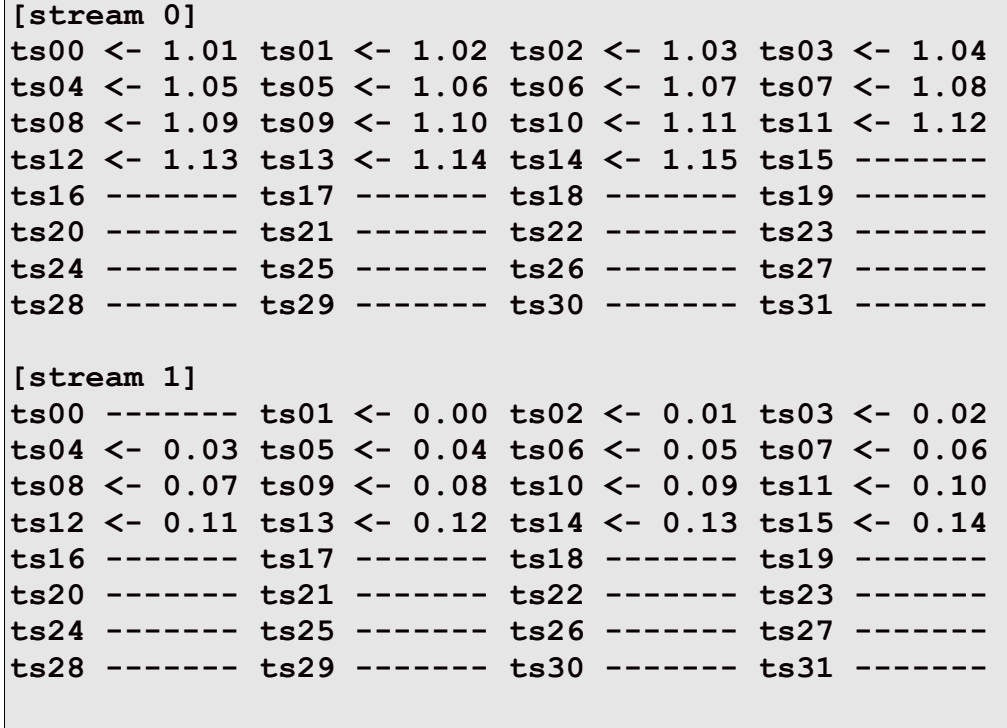

**и т.д.**

Рисунок 23 - Пример таблицы соединений

3. Clear Link - очистка таблицы коммутации;

4. Input Link - ввод соединений из меню(см. разд. Конфигурирование через COM-порт, п. Операторы коммутации, п. Операнды );

5. Save Link - сохранение таблицы коммутации.

#### **6.4 Меню MONITOR**

На рисунке [24](#page-27-0) показано диалоговое окно "Monitor"

#### **MONTTOR**

```
1. Read byte
2. Write byte
3. Dump data memory
4. Menu OS
8. Last Message
9. File system
0. Exit.
```
Device  $00 >$ 

```
Рисунок 24 - Диалоговое окно "Monitor"
```
В данном меню можно:

1. Read byte - считать байт по адресу;

2. Write byte - записать байт по адресу;

3. Dump data memory - вывести на терминал дамп заданного участка памяти;

4. Menu OS - подменю операционной системы (потоки, таймера, свободная память);

8. Last Message - просмотреть последние сообщения - Last Message;

9. File system - подменю файловой системы - File system.

Подменю File system показано на рисунке 25.

FILE SYSTEM

```
1. Dir flash
2. Del file
3. Format flash
4. Transmit file
5. Receive file
0. Exit
```
Device  $00$  >

<span id="page-27-1"></span>Рисунок 25 - Диалоговое окно "File system"

В данном меню можно:

1. Dir flash - вывести директорий Flash;

2. Del file - удалить файл;

3. Format flash - форматировать Flash;

4. Transmit file - переслать файл протоколом Y-modem из мультиплексора на компьютер;

5. Receive file - переслать файл протоколом Y-modem из компьютера на мультиплексор.

Если запущенные задачи не позволяют передавать файлы, то необходимо удалить файл main.cfg и перезапустить мультиплексор. После загрузки всех файлов необходимо восстановить файл main.cfg, воспользовавшись Menu Config или переслать заранее подготовленный файл с компьютера.

#### 6.5 Меню Config

Меню Config показано на рисунке 26.

MENU CONFIG

```
1. Print Config
```
- 2. Select config
- 3. Description
- 4. Ethernet config
- 9. Reboot multiplexor
- $0.$  Exit

Device  $00 >$ 

<span id="page-28-0"></span>Рисунок 26 - Меню "Config"

- В данном меню можно:
- 1. Print Config вывести файл main.cfg на терминал;
- 2. Select config задается конфигурация мультиплексора по умолчанию.
- 3. Description описание конфигурации (выводит первую строку файла main.cfg);
- 4. Ethernet config конфигурация Ethernet-порта
- 9. Reboot multiplexor перезапуск мультиплексора.

```
MAC address (000698000001):
Host name (mux) :
Ip address (10.10.20.124):
Net mask (255.255.255.0):
Default roure (10.10.20.1):
new password:
confirm:
Password was changel
Save conf.
```
Device  $00 >$ 

Рисунок 27 - Конфигурация Ethernet-порта

#### 6.6 Командный режим

Для входа в командный режим необходимо нажать клавишу «/». Далее вводится необходимая команда (см. табл. 9). Подтверждение выбранной команды, а также выход обратно в меню осуществляется с помощью клавиши «Enter».

Перечень поддерживаемых команд может меняться в зависимости от установленного в мультиплексоре программного обеспечения. Список команд, поддерживаемых вашим мультиплексором можно получить введя команду: /help

<span id="page-29-0"></span>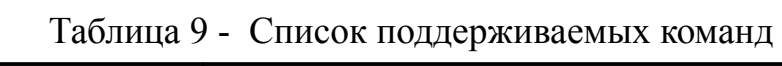

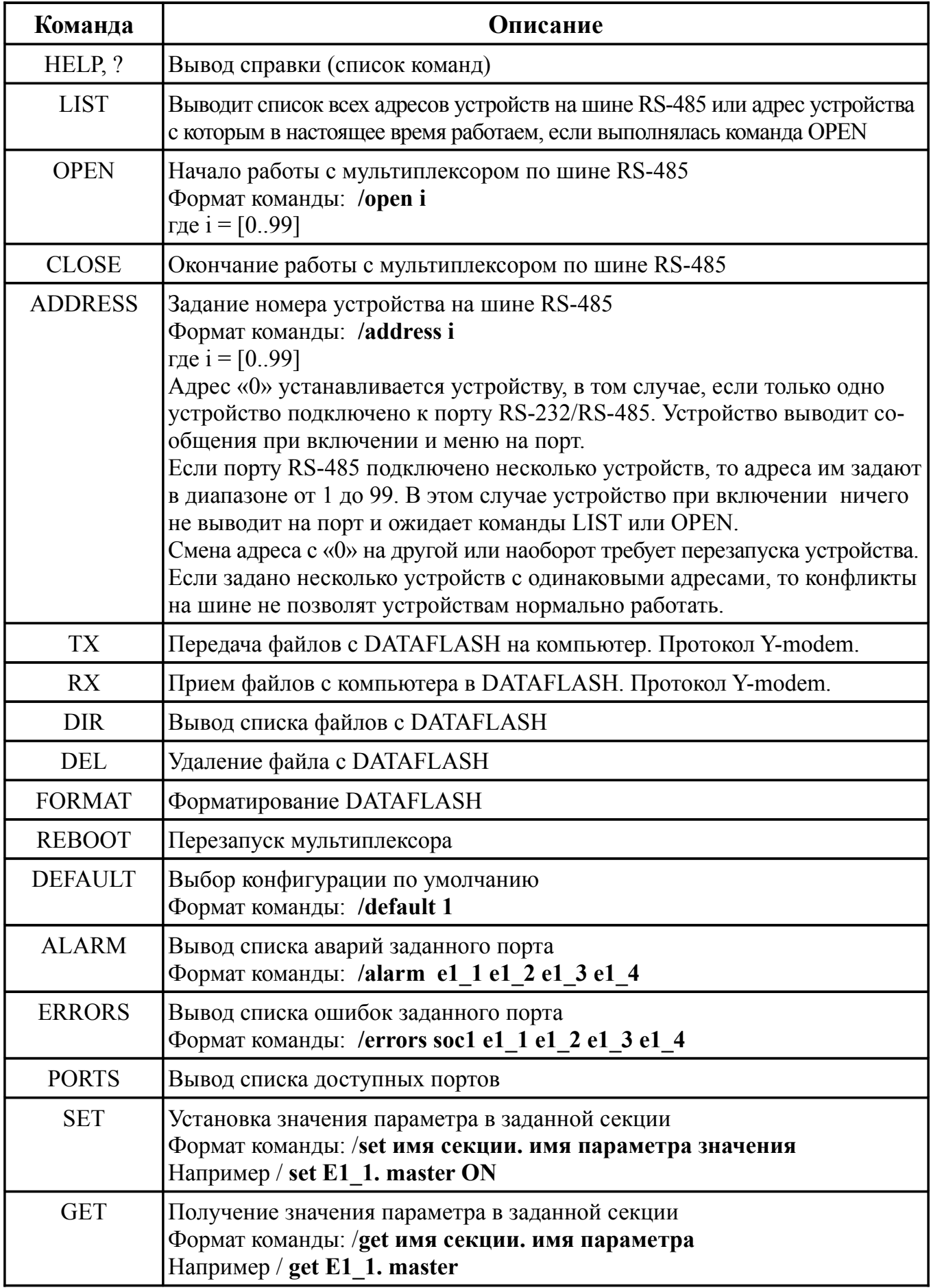

# 7 Поиск и устранение неисправностей

## 7.1 Характерные отказы и методы их устранения

Если появятся отказы в работе мультиплексора, необходимо, прежде всего, проверить все кабели и соединения. Характерные отказы и методы их устранения указаны в таблице 10.

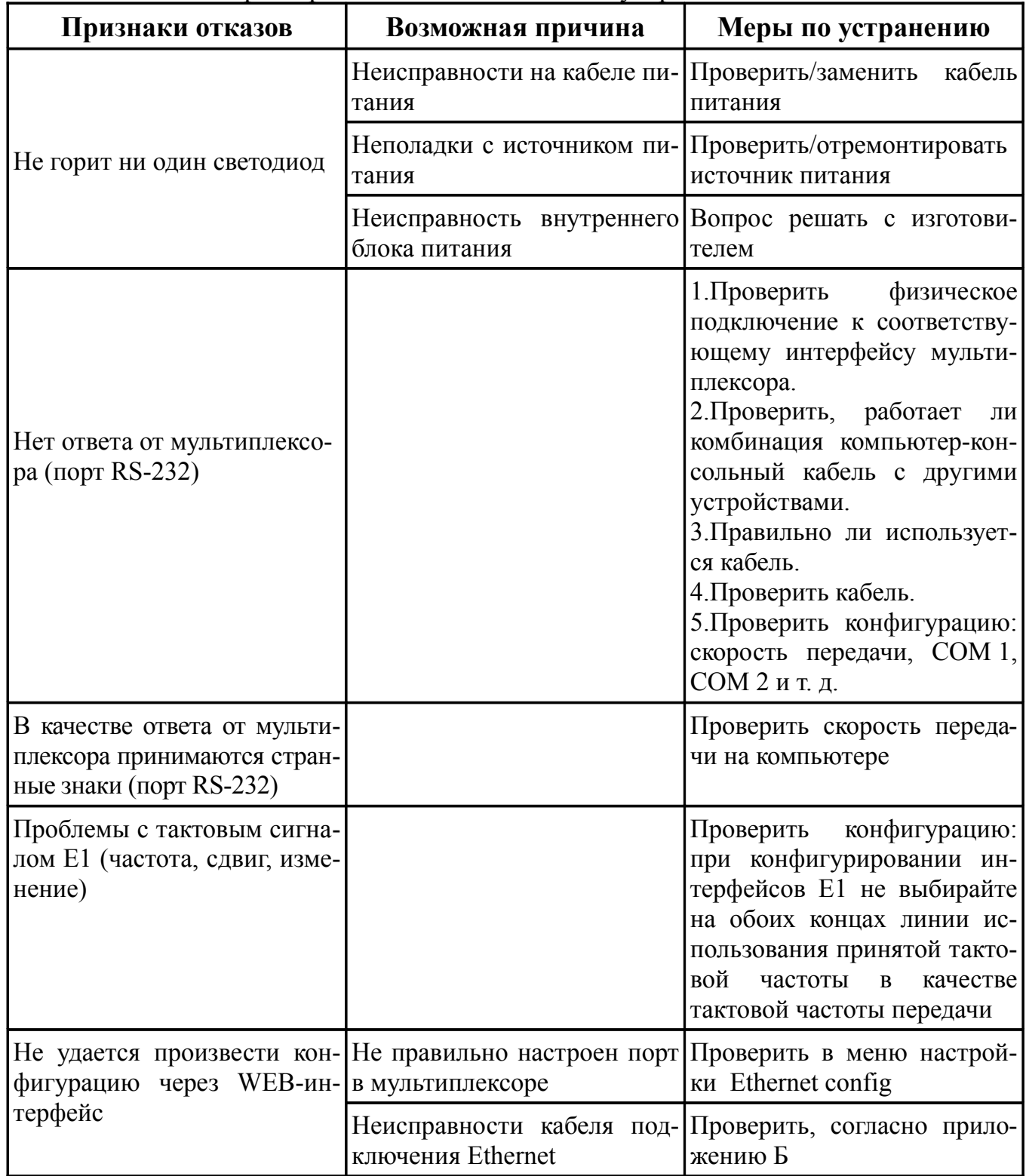

<span id="page-30-0"></span>Таблица 10 - Характерные отказы и методы их устранения

## **7.2 Ошибки инициализации**

• Ошибки инициализации FLASH FLASH> Cannot init driver (xx), где хх - код ошибки 06 – ENXIO - Device not configured 12 - ENOMEM - Cannot allocate memory FLASH> Cannot open <filename> • Ошибки инициализации FPGA (Cyclone) FPGA> Error:no memory FPGA> Error:INIT\_DONE=0 FPGA> Error:CONF\_DONE=0 FPGA> Don`t answer • Ошибки инициализации интерфейса Е1  $1$  (E1 2) E1\_1> Number Irq failed E1\_1> Register irq failed

E1 1> Can't init driver

# Приложение А

# **(обязательное)**

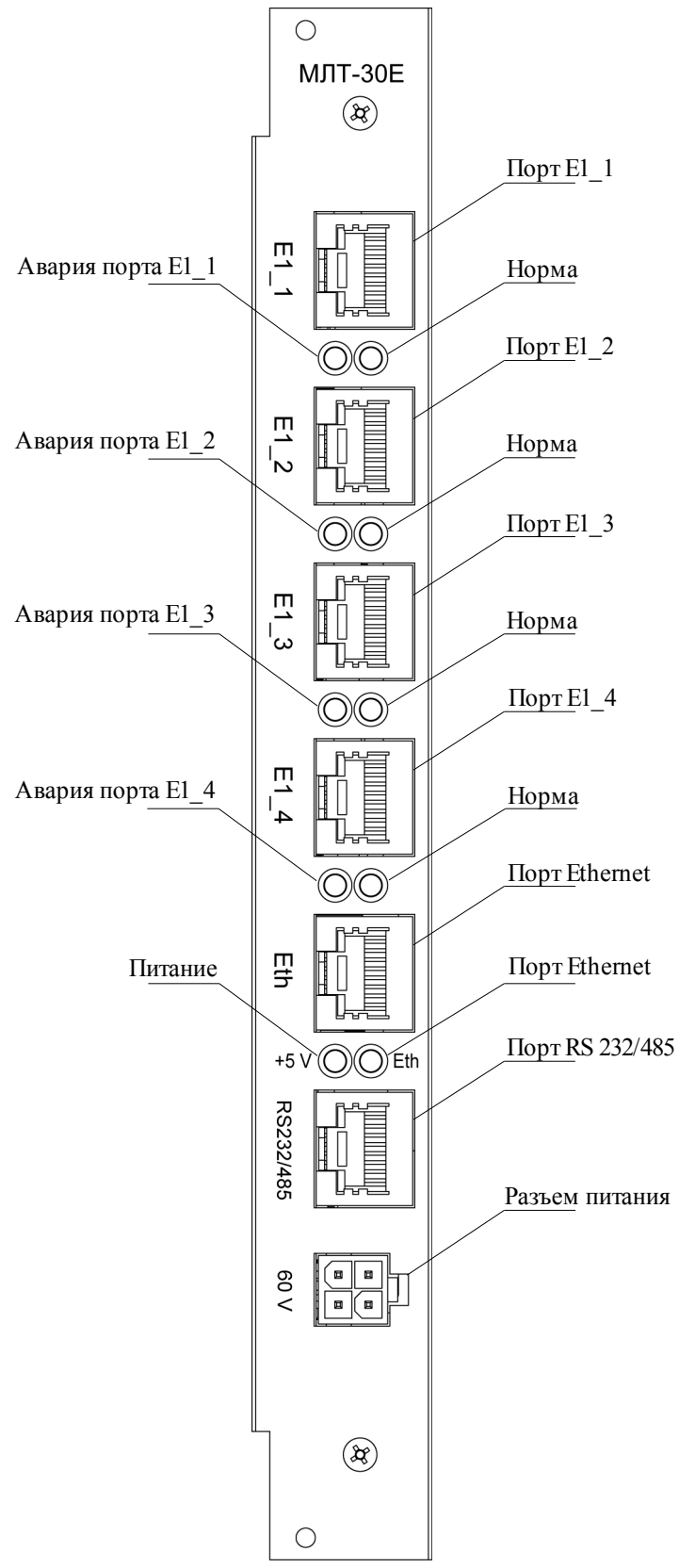

<span id="page-32-0"></span>Рисунок 28 - Передняя панель МЛТ-30Е

НИКА.004.3.01.029 РЭ

# Приложение **Б**

# **(обязательное)**

Разъем Е1 Тип: RJ45-8

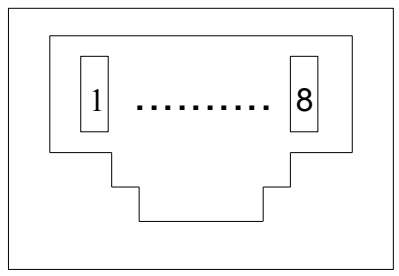

Рисунок 29 - Разъем Е1, вид спереди

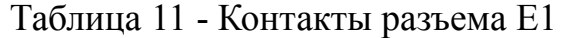

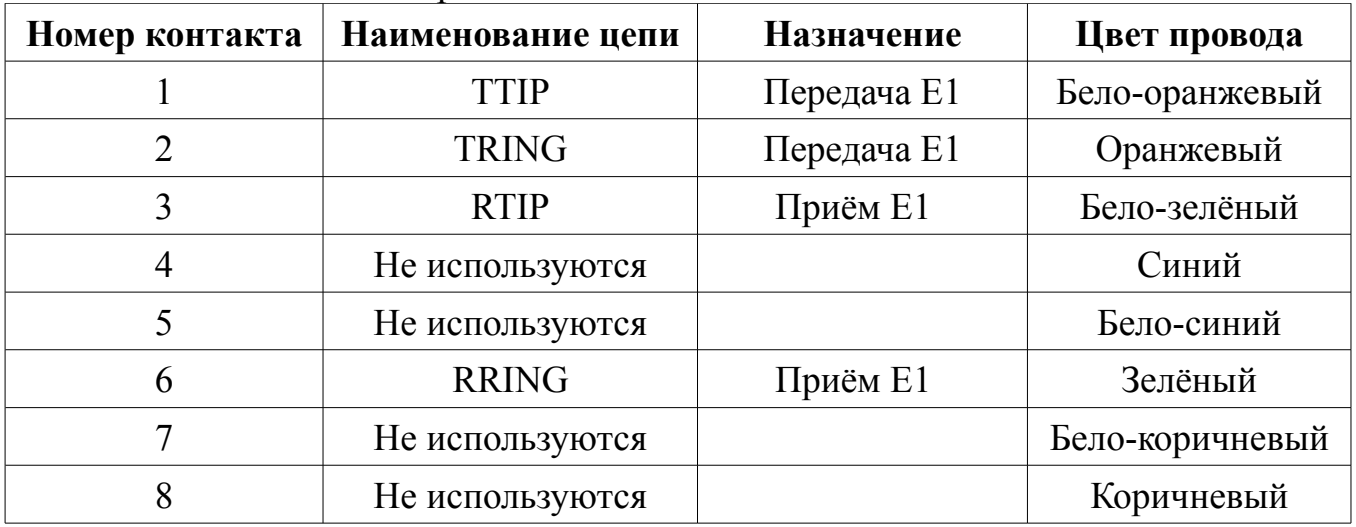

# **Приложение Б (продолжение)**

Разъем "Питание" Тип: Molex MX-5569-04

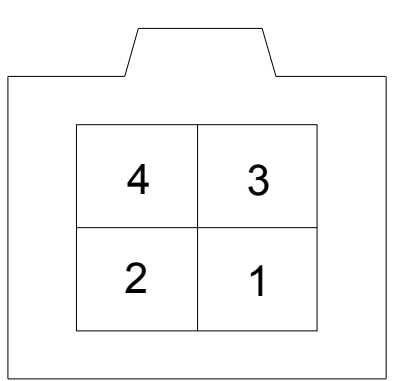

Рисунок 30 - Разъем "Питание"

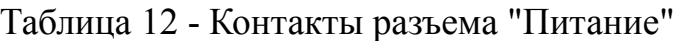

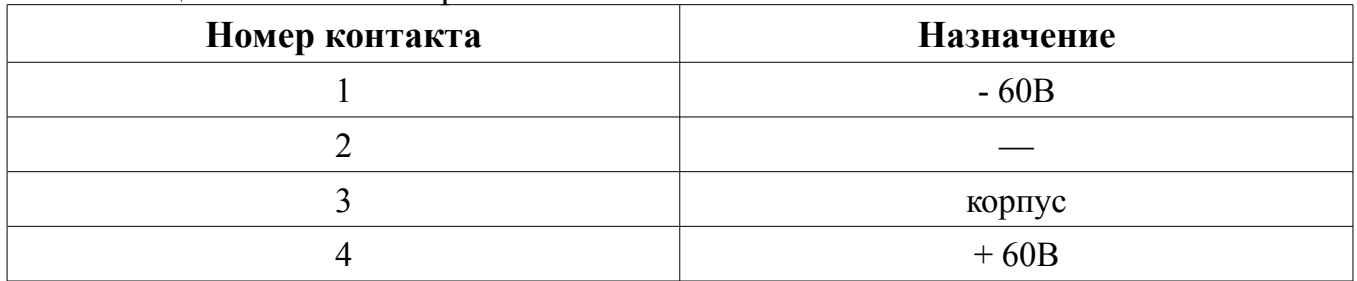

# **Приложение Б (продолжение)**

Разъем "Ethernet" Тип: RJ45-8

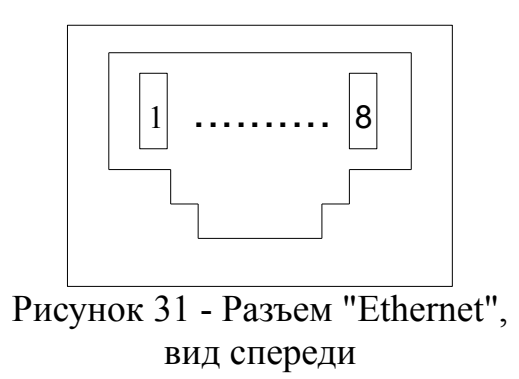

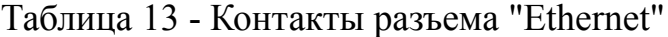

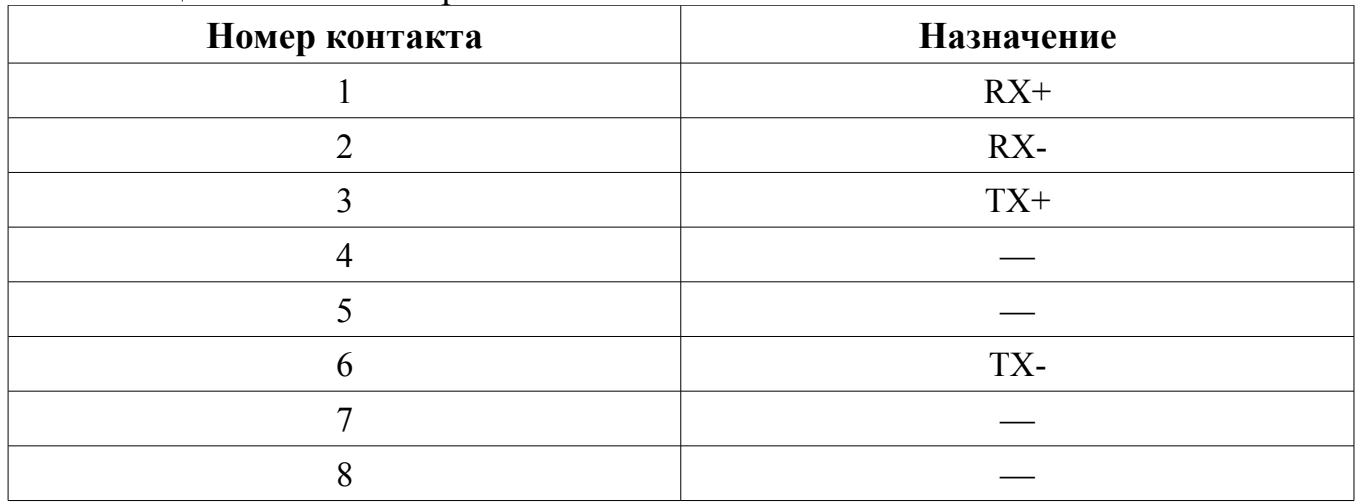

# Приложение Б (продолжение)

Разъем "RS-232/485" Тип: RJ45-8

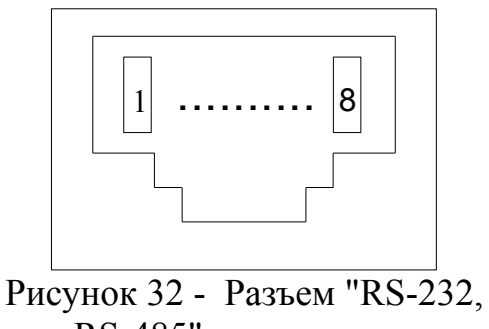

<span id="page-36-0"></span>RS-485", вид спереди

Таблица 14 - Назначение контактов разъема интерфейса

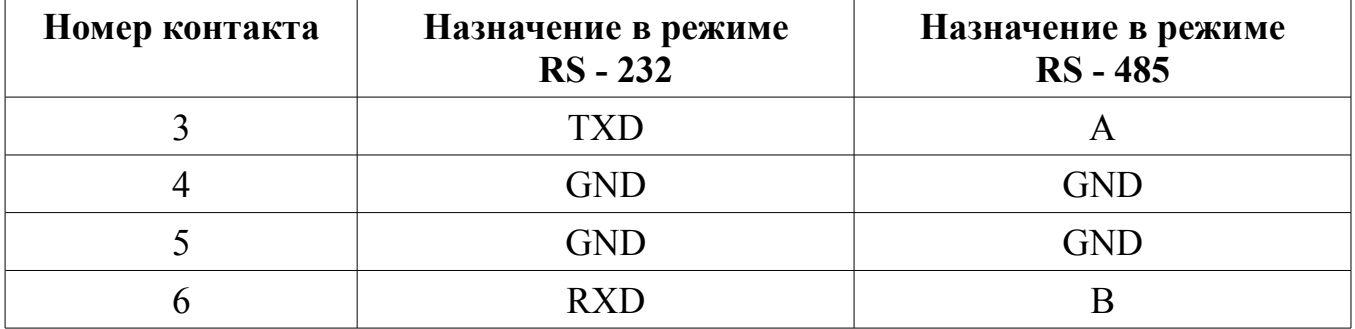

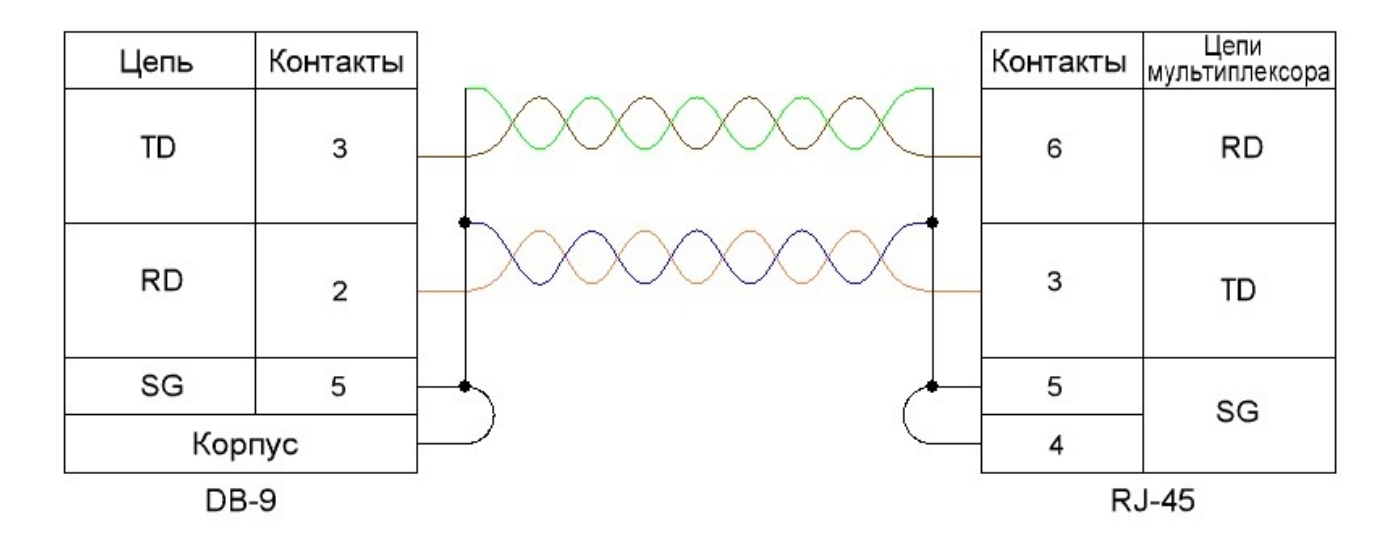

<span id="page-36-1"></span>Рисунок 33 - Схема нуль-модемного кабеля (режим RS-232)

| Цепи<br>конвертера   Контакты<br>$(RJ-45)$ |   |   | Цепи<br>Контакты мультиплексора<br>$(RJ-45)$ |
|--------------------------------------------|---|---|----------------------------------------------|
| в                                          |   | 3 | В                                            |
| Α                                          |   | 6 | Α                                            |
| SG                                         | 5 |   | SG                                           |
| Корпус                                     |   |   | Корпус                                       |

Рисунок 34 - Схема соединения конвертера USB-RS485 и мультиплексора в режим RS-485

## Приложение В

# Структура файла main.cfg

Файл main.cfg представляет собой текстовый файл, который состоит из секций. Секция начинается с имени секции. Имя - это слово, заключенное в квадратные скобки.

Например: [init]

Секция заканчивается, когда встречается строка с открывающейся квадратной скобкой "[". Обычно секция состоит из выражений, в виде: параметр = значение. Например: device = e1 1

Зарезервированные имена секций, параметров, значений и их назначение приведены в таблице. Значения переменных типа bool: true, enable, on, 1 - соответствуют истине, остальные ложь (false, disable, off, 0).

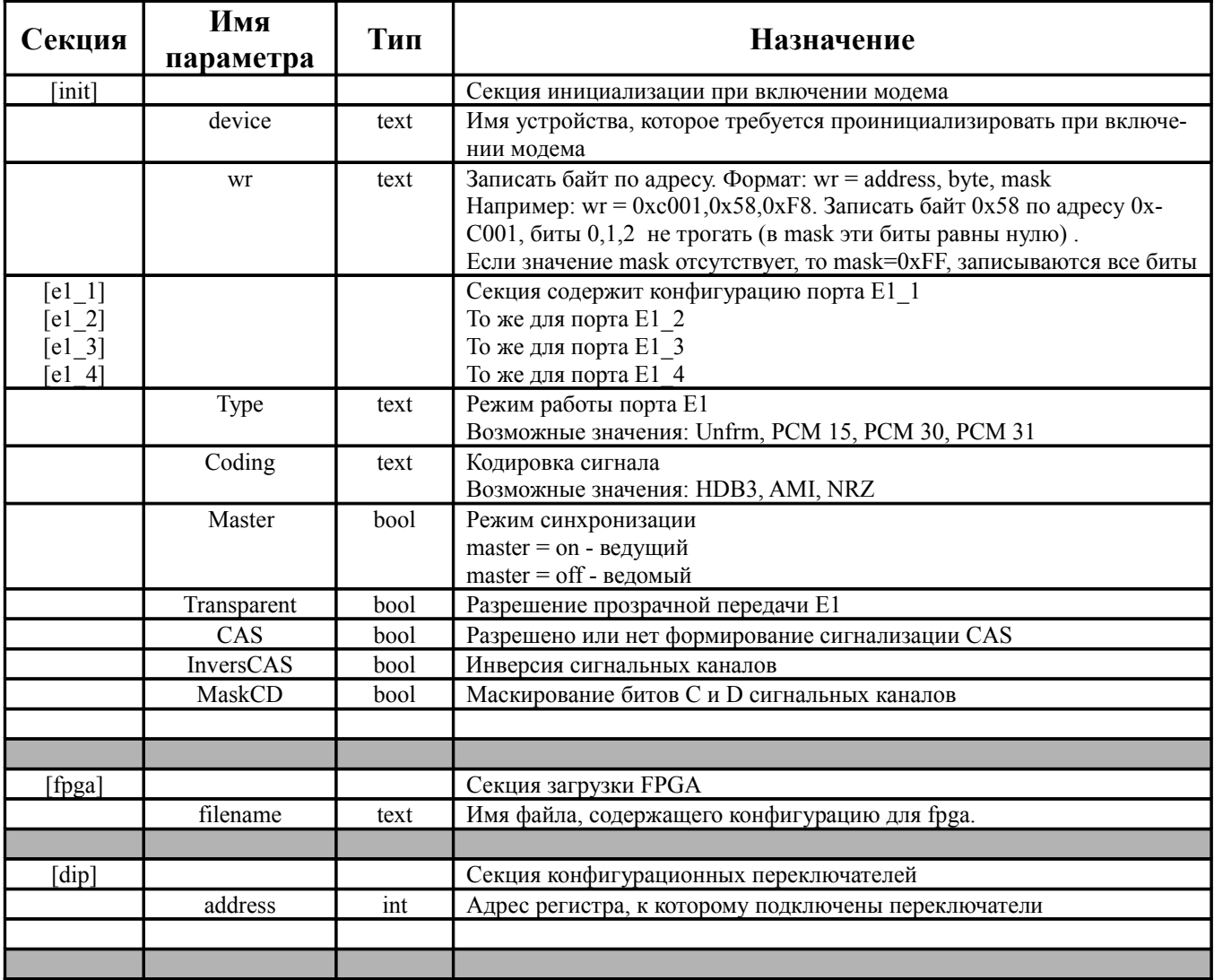

# Приложение В (продолжение)

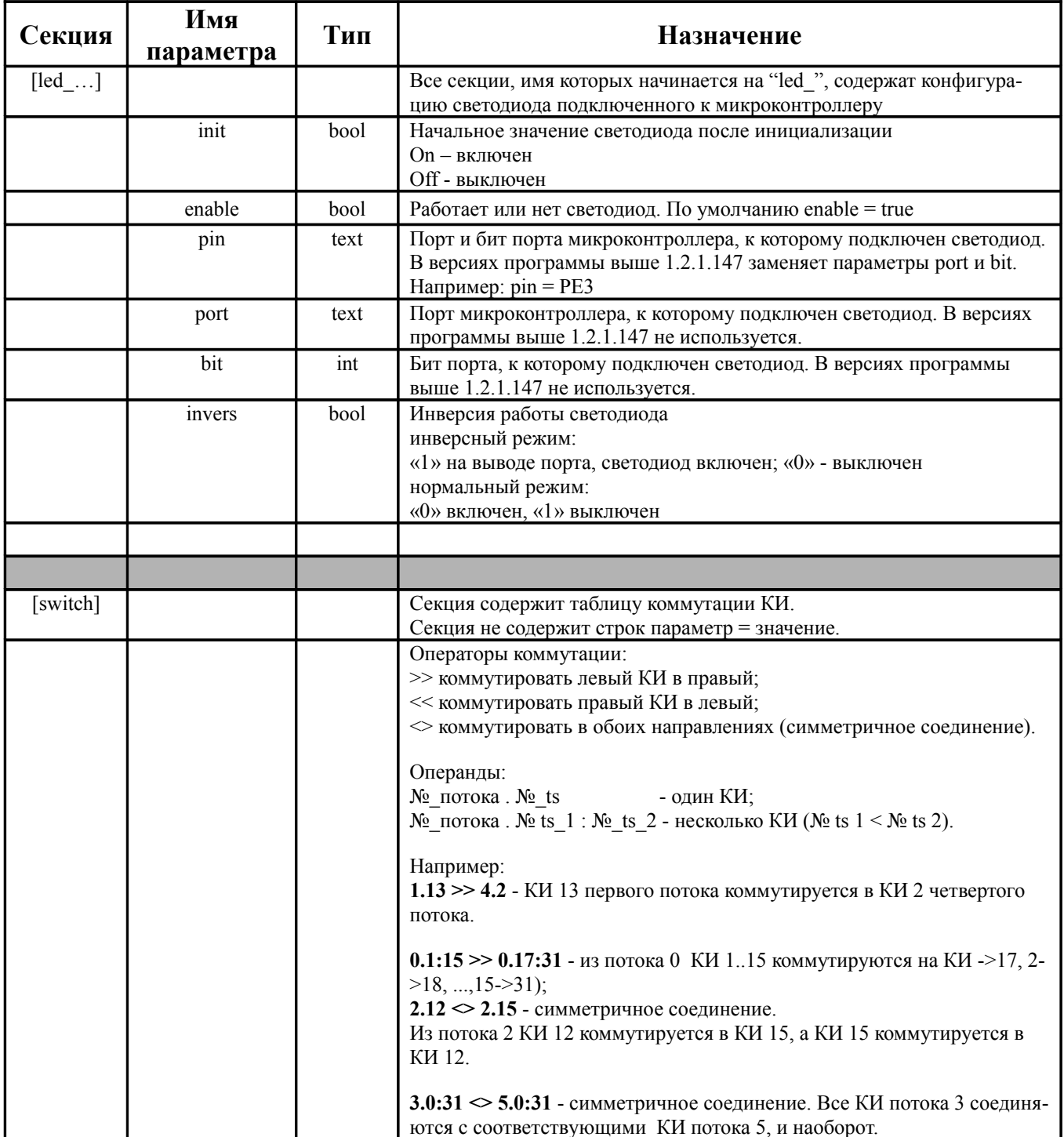

#### Приложение Г

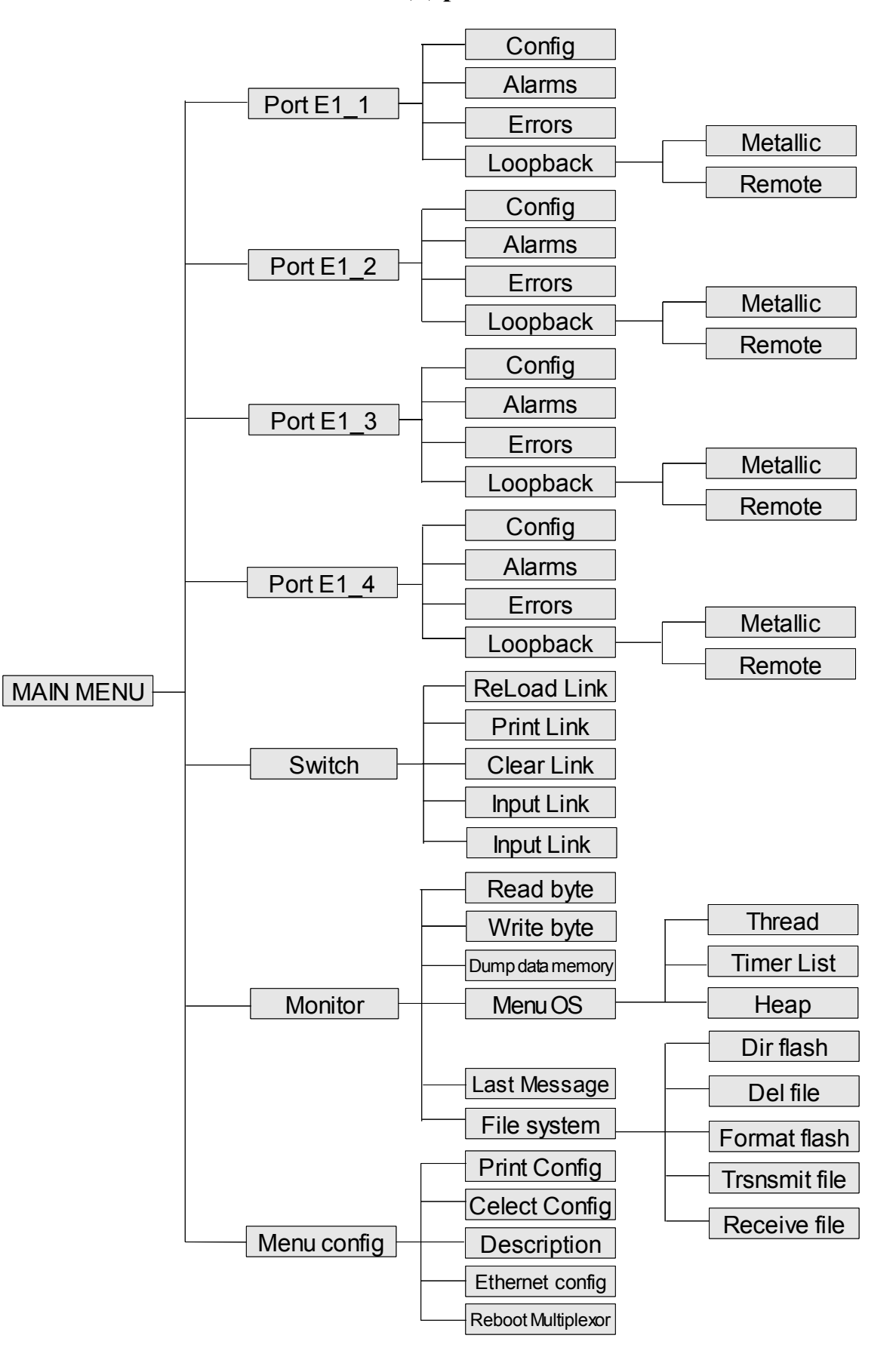

 **Дерево меню**

# Приложение Д

# Перечень терминов, сокращений, условных обозначений

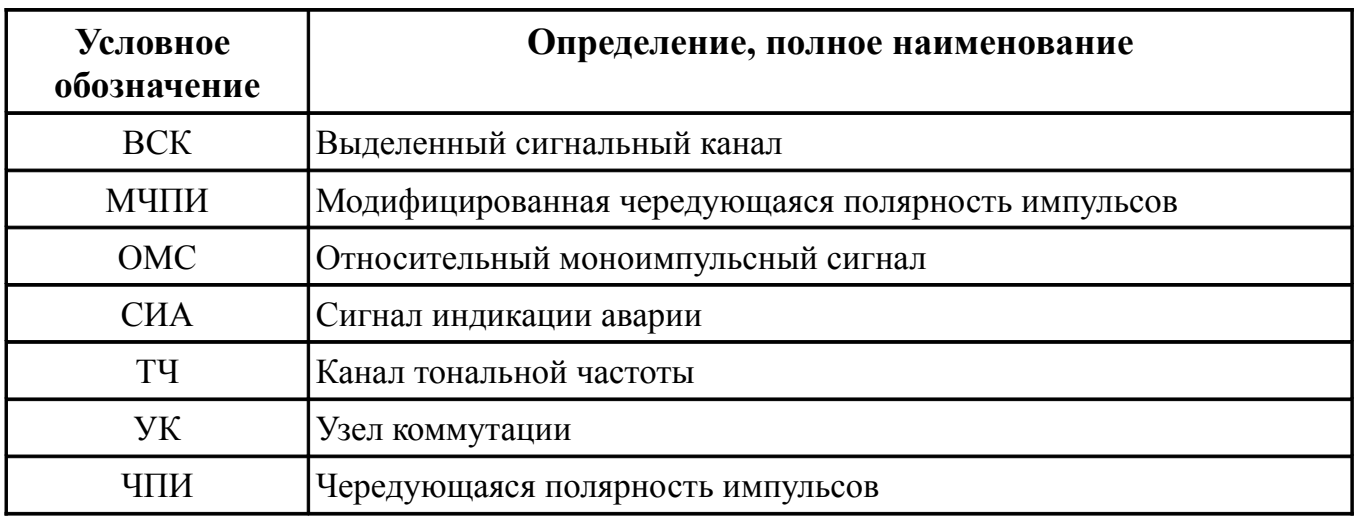

# **Лист изменений**

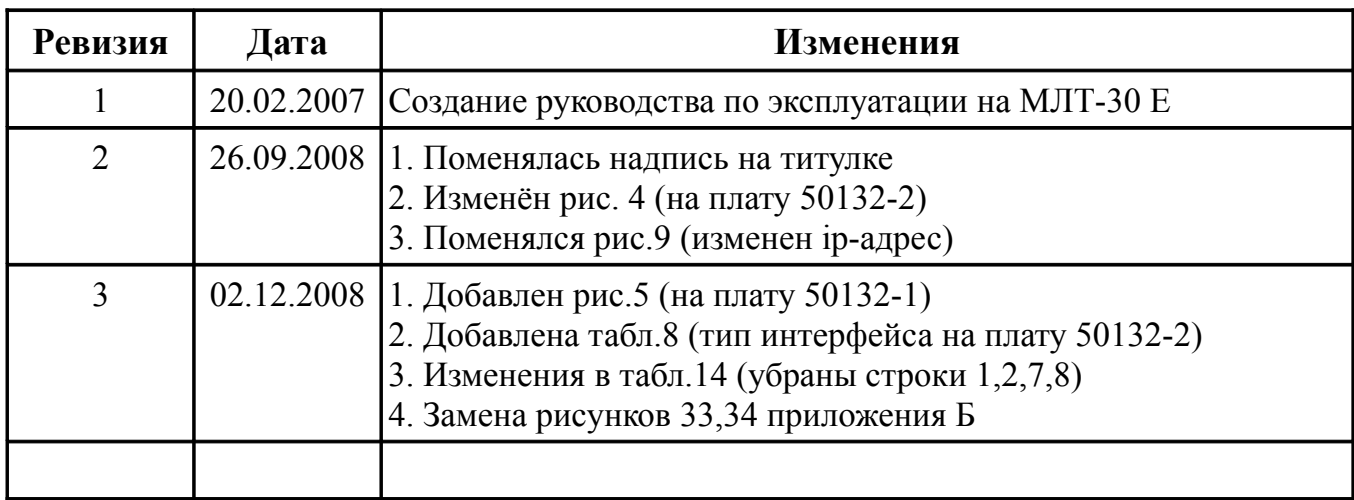